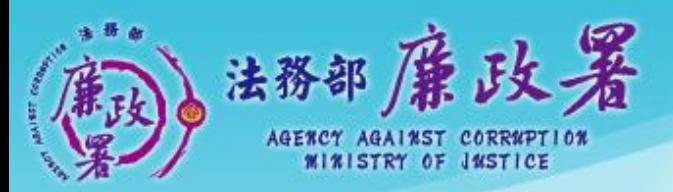

乾淨政府 誠信社會 透明台灣 應潔家園<br>ANA Addition White Column

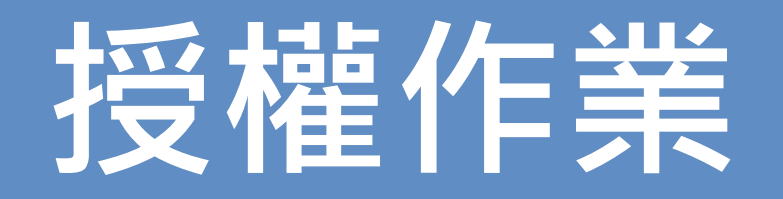

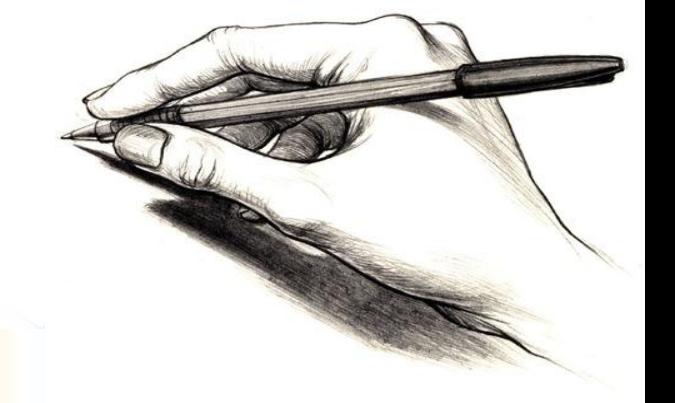

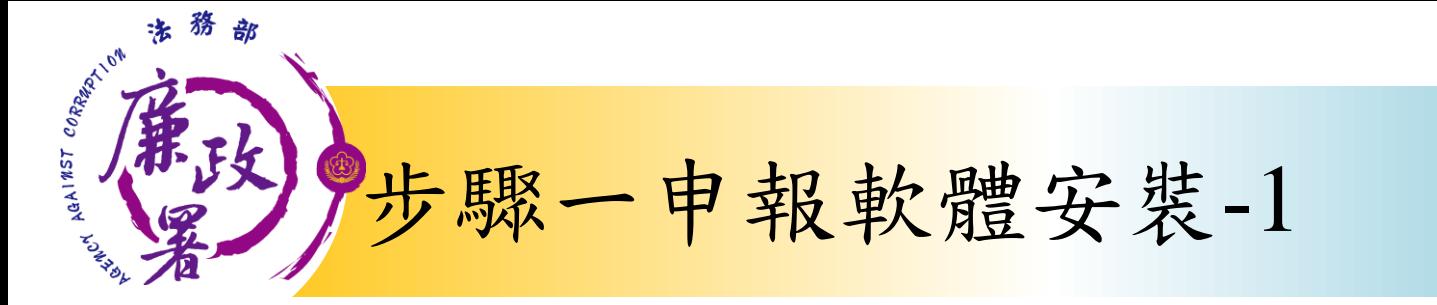

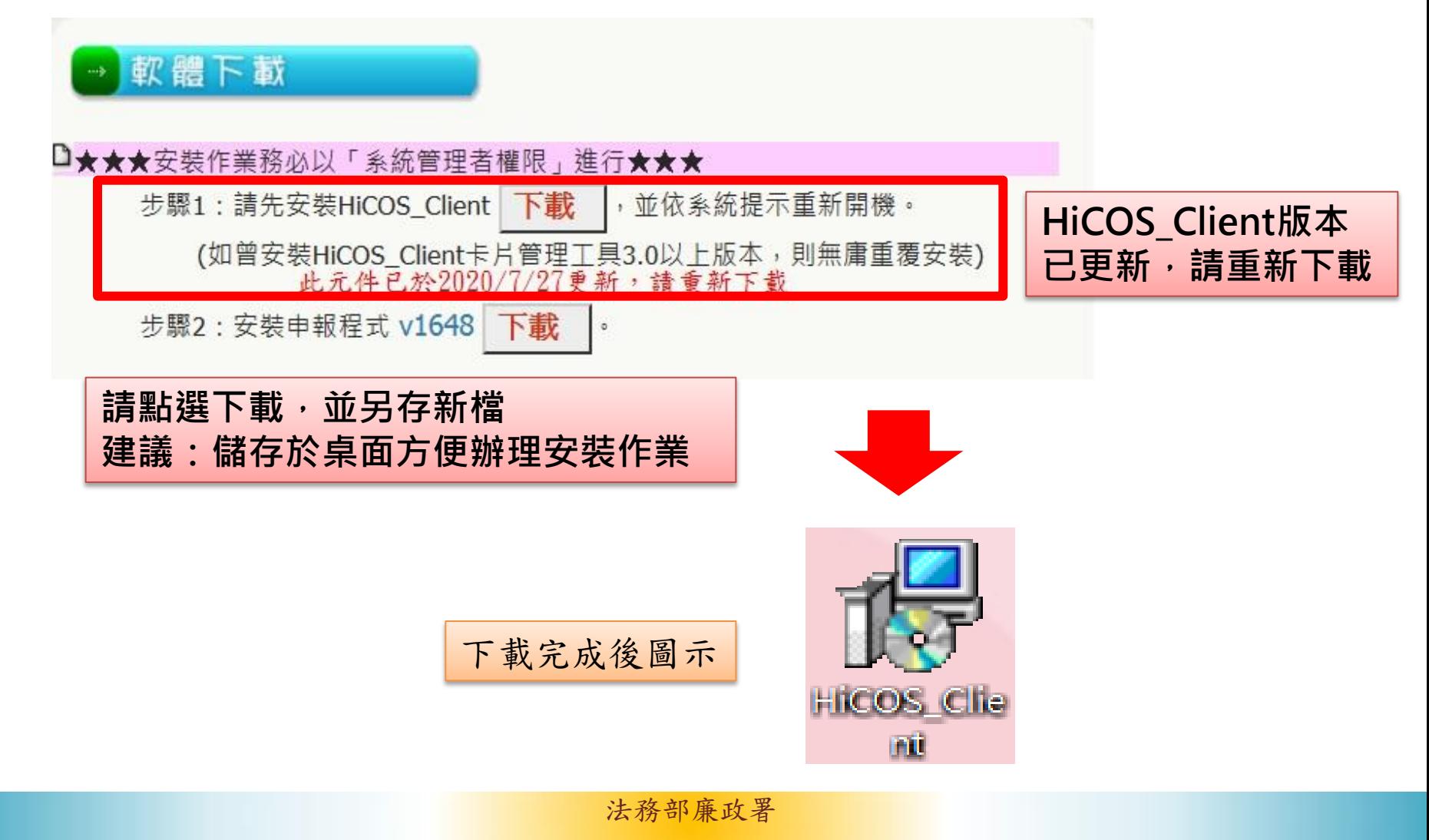

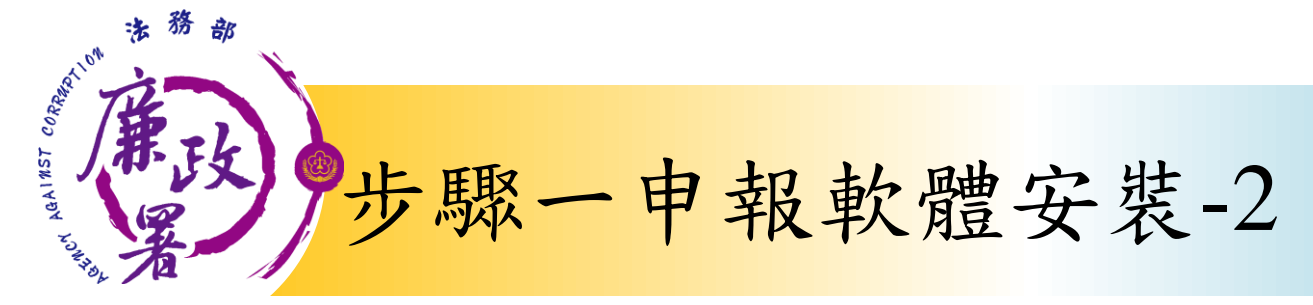

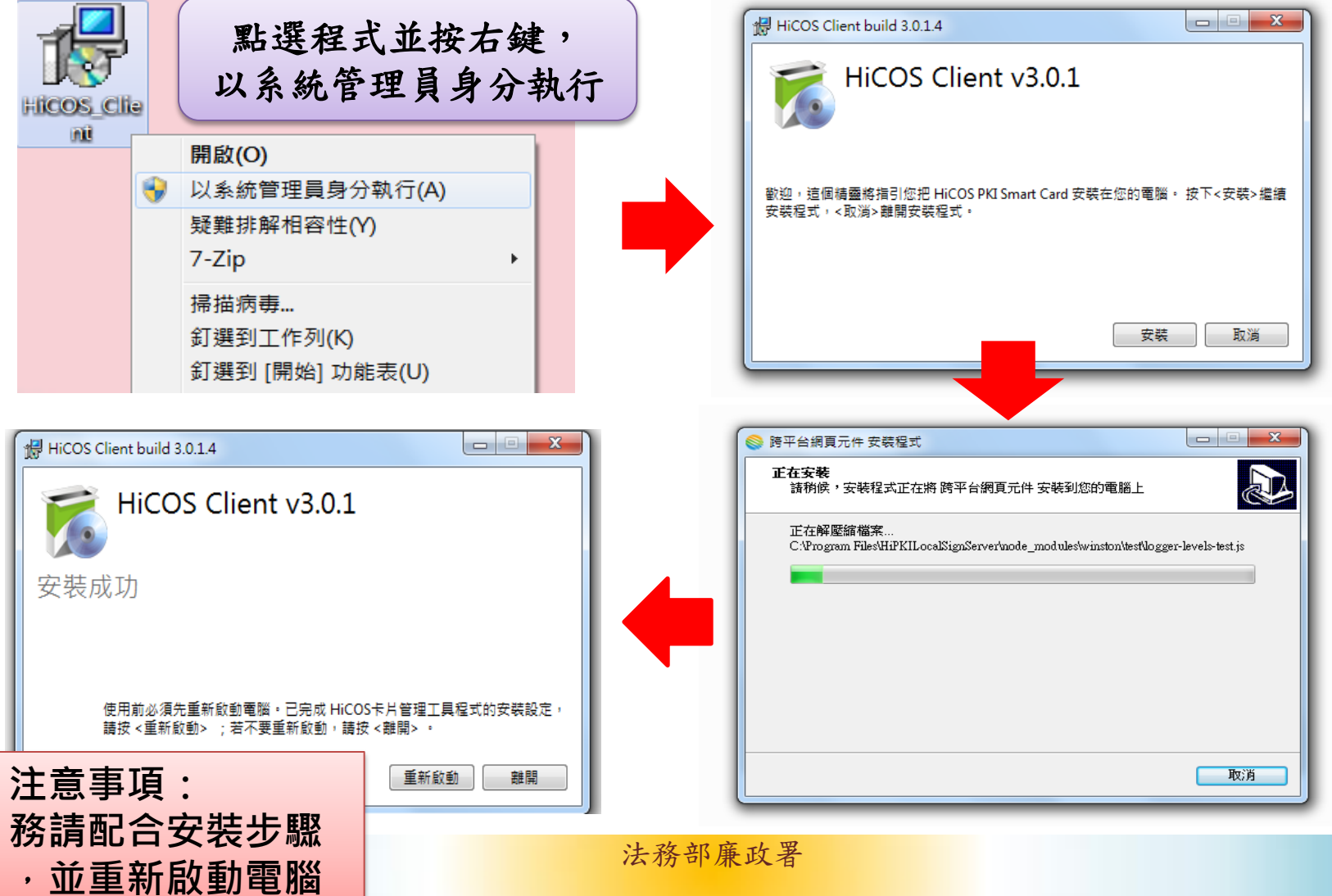

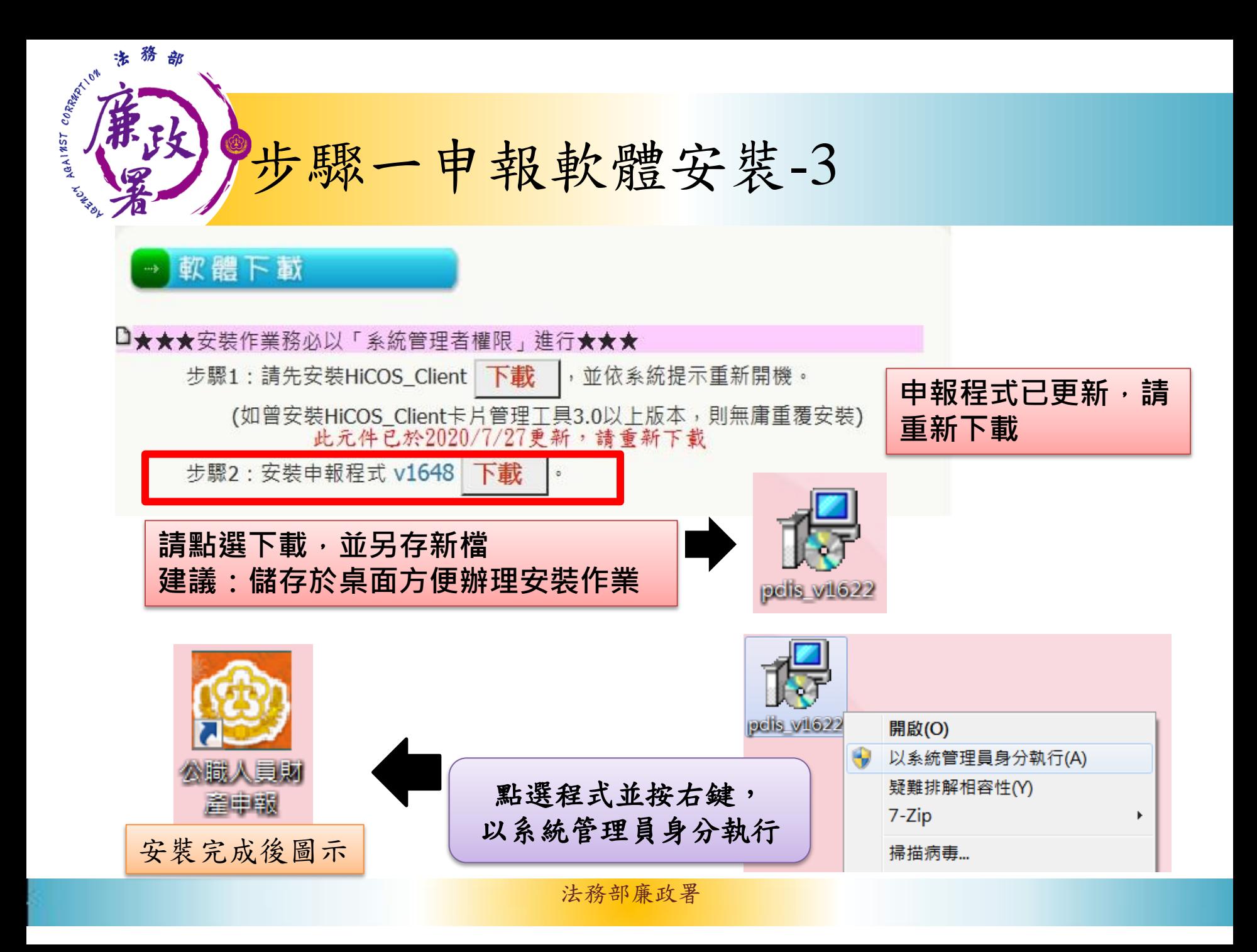

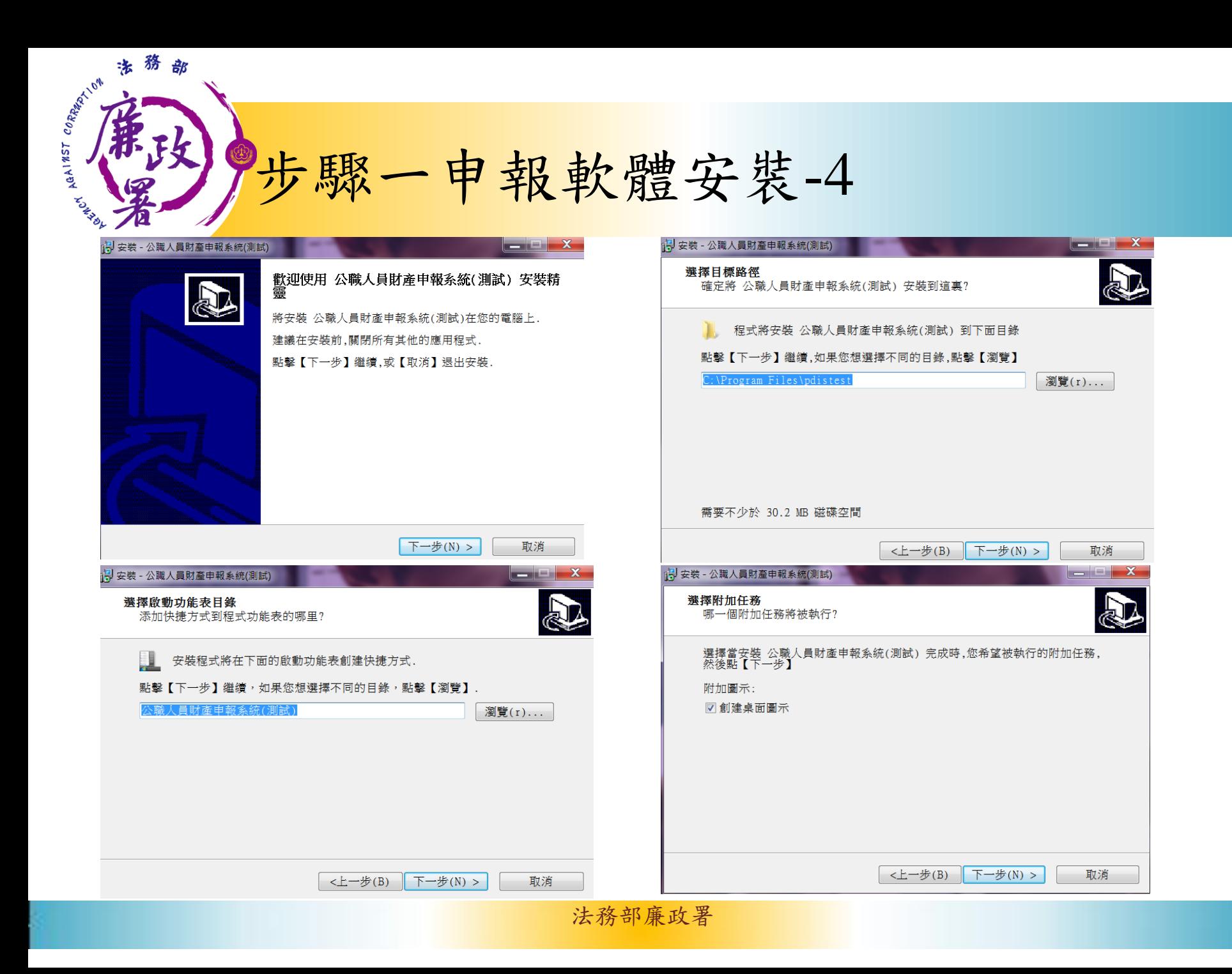

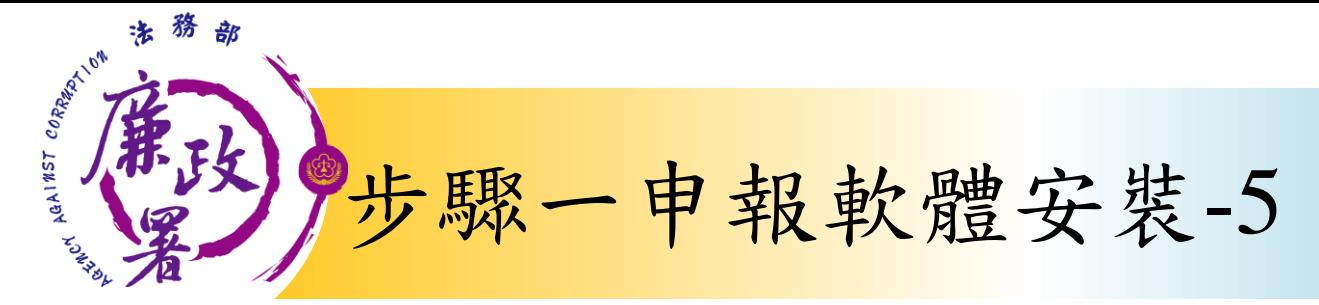

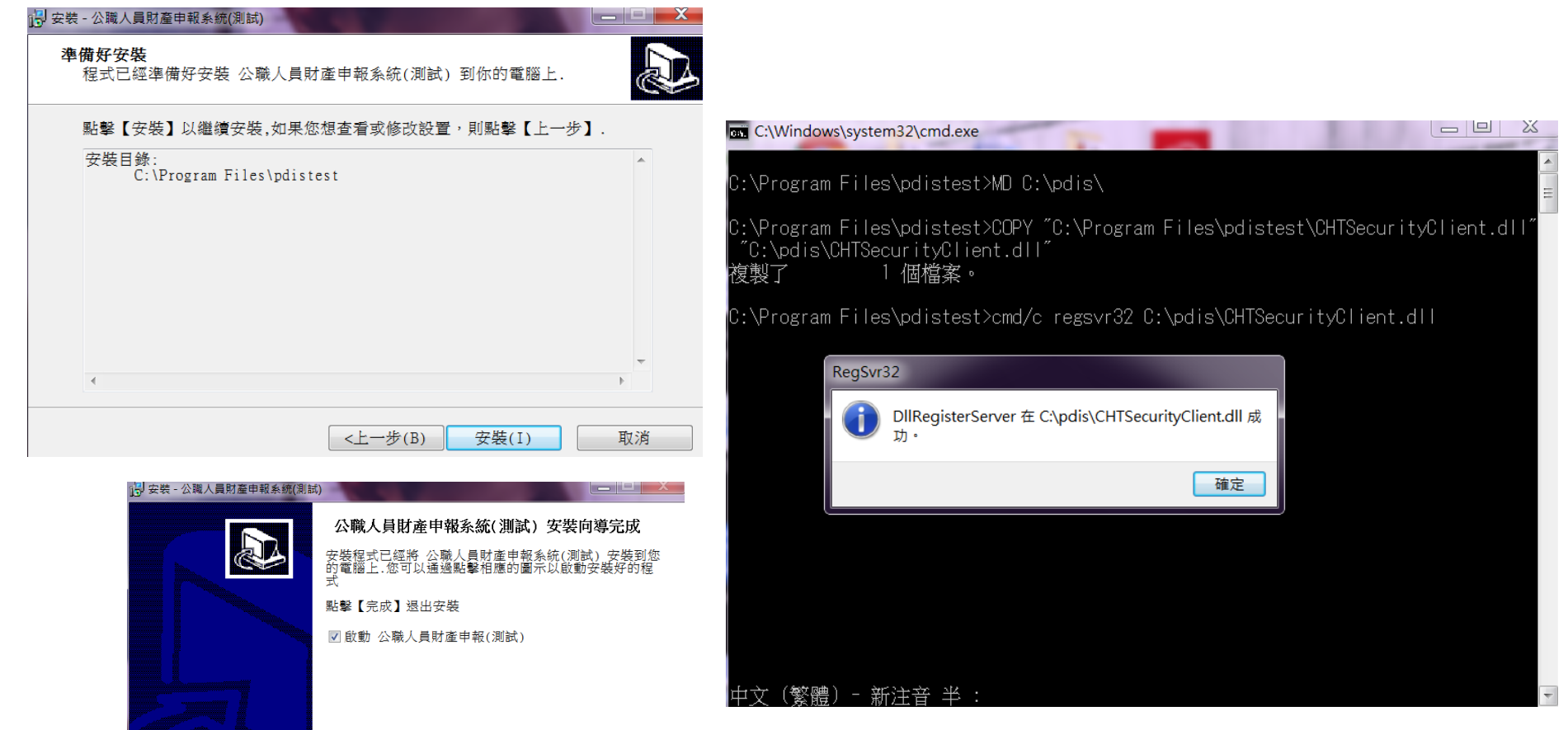

完成(F)

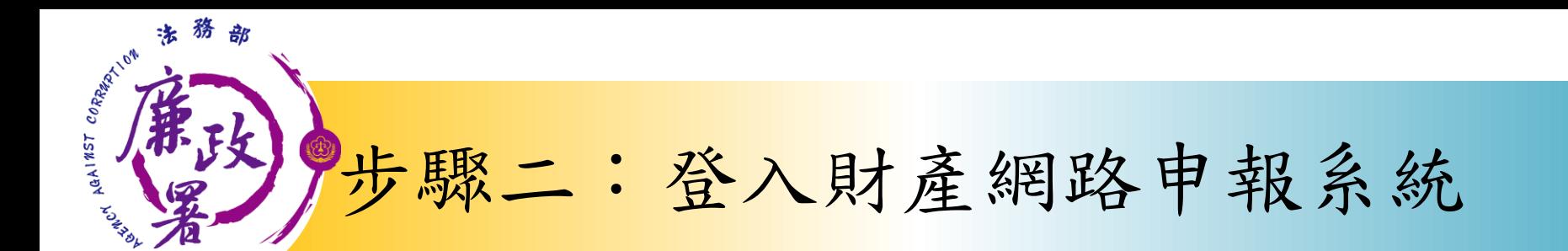

身分驗證程序: 請將自然人憑證 插入讀卡機

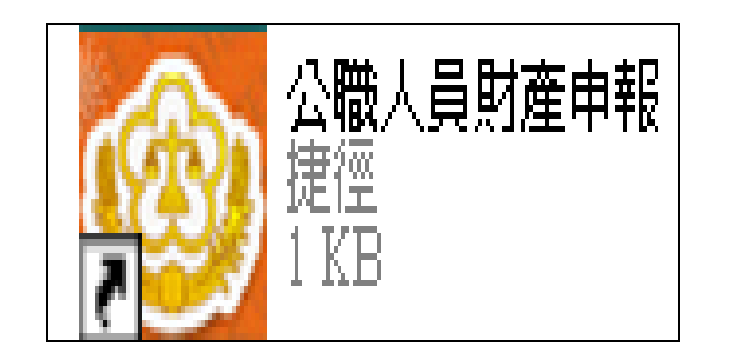

1.將自然人憑證插入讀卡機  $\circ$ 

2.再點選桌面的網路申報圖 示,即可進入申報系統。

3.依系統指示輸入PIN碼及身 分證字號。

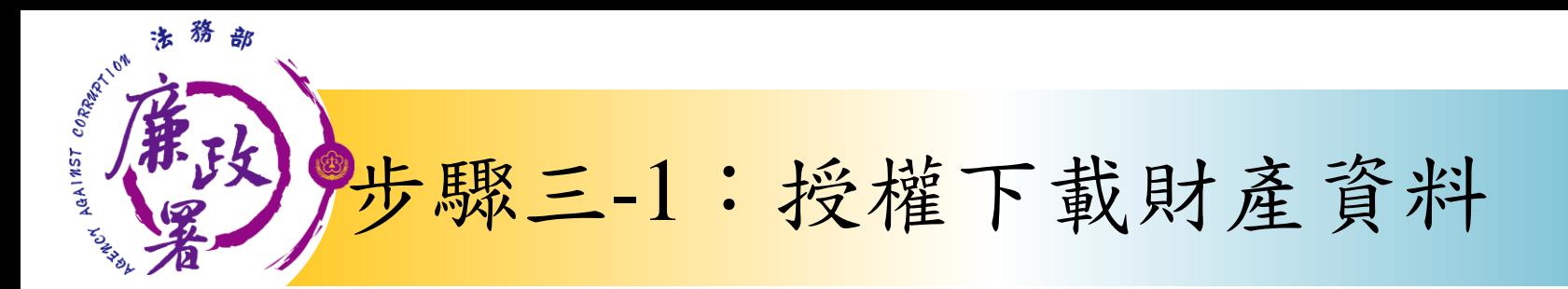

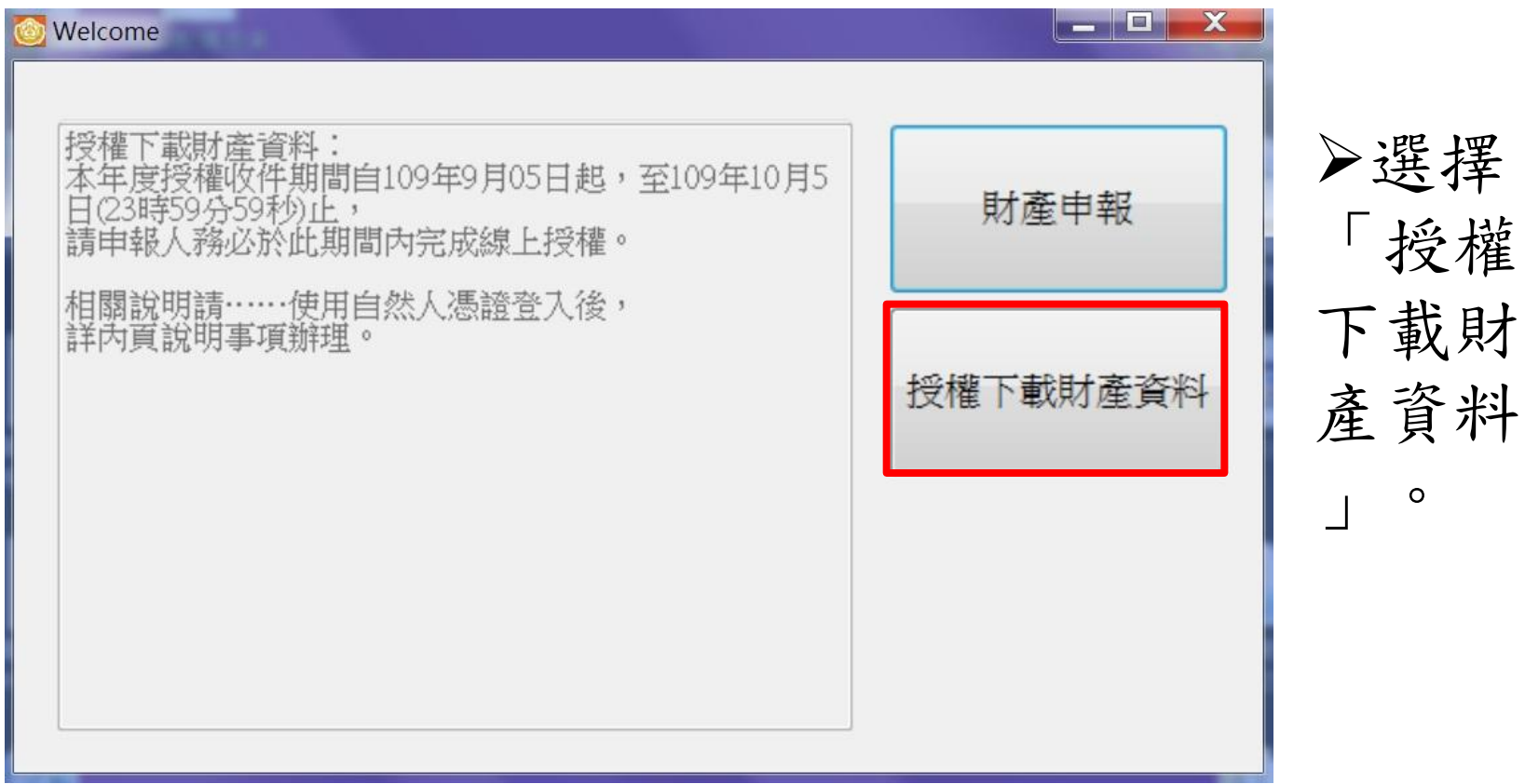

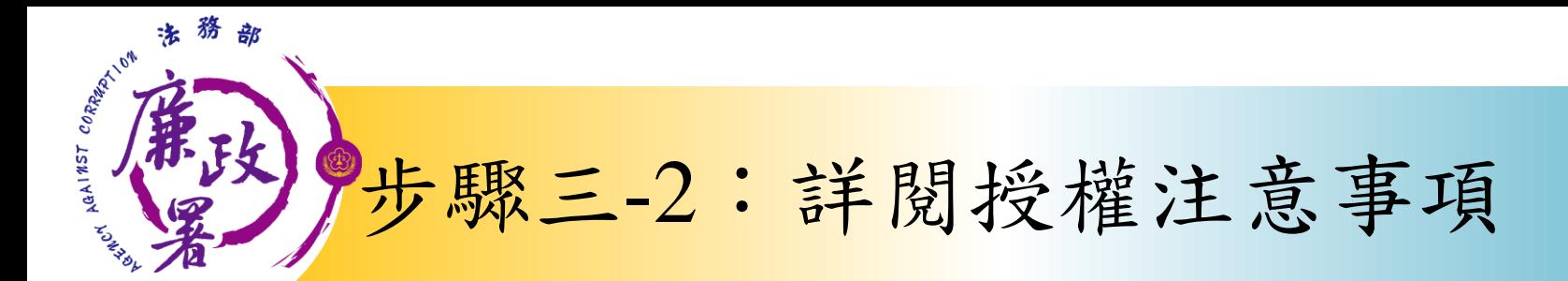

### 法務部公職人員財產申報系統

#### 授權下載財產注意事項:

「本年度」同意授權及「往後年度」同一機關之同一應申報職務定期申報期間同意授權,請於點選「授權」時詳閱「申報人、配偶及未 成年子女同意一次性授權服務說明」

#### **壹、授權事項**

|申報人及配偶為辦理公職人員財產申報事官,同意受理財產申報機關(構)利用法務部財產申報查核平臺(下稱查核平臺)向內政部地政司、路 |政司、臺灣集中保管結算所股份有限公司、中華郵政股份有限公司及臺銀人壽保險股份有限公司等介接機關(詳如附表)取得申報人及配偶、未 |成年子女於109年11月1日申報日當日之王地、建物、船舶、汽車、航空器、存款、有價證券、其他具相當價值財產、保險及債務等財產相關資 |料,並得自動載入申報人109年公職人員財產申報表,申報人可透過「法務部公職人員財產申報網路系統」下載109年公職人員財產申報表,經檢 |杳及自行登載杳核平臺無法提供之財產資料後,再次使用法務部公職人員財產申報網路系統,上傳109年公職人員財產申報表,完成申報。 貳、注意事項

Ⅱ.受理財產申報機關(構)辦理授權事項,僅提供109年11月1日當日之財產相關資料,故申報人務必以此日為申報日,於109年12月31日前完成定 期由報。

2.受理財產申報機關(構)係基於「服務」之立場辦理授權事項,授權人若有無法透過查核平臺取得之財產相關資料(例如:介接機關因故無法提 供財產相關資料、尚未與平臺完成介接之機關所持有之財產相關資料,及現金、珠寶、古董、字書等其他具有相當價值之財產、國外財產等), 仍應善盡查詢、溝通及檢查義務,確認申報資料正確無訛後,始得填載於公職人員財產申報表上,以符合公職人員財產申報法之規定。

|3.申報人及配偶須分別同意辦理授權,如申報人不同意授權,則不另提供有關配偶及未成年子女授權服務;配偶不同意授權,則不另提供未成年| 子女授權服務;如屬申報人單親撫養,則申報人同意授權後,得提供未成年子女授權服務。

4.僅提供申報人以「身分證統一編號」或「居留證號碼」進行授權查調財產資料。授權查調財產期間如因職務異動致受理申報機關(構)變動時,同 意由新受理申報機構提供杳調財產資料。

參、附表 法務部財產網路申報提供下載財產項目及資料來源一覽表

https://pdistest.moj.gov.tw/GovList1.pdf

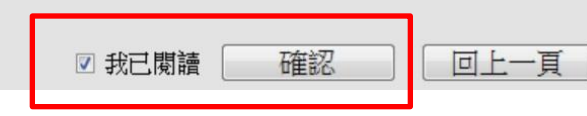

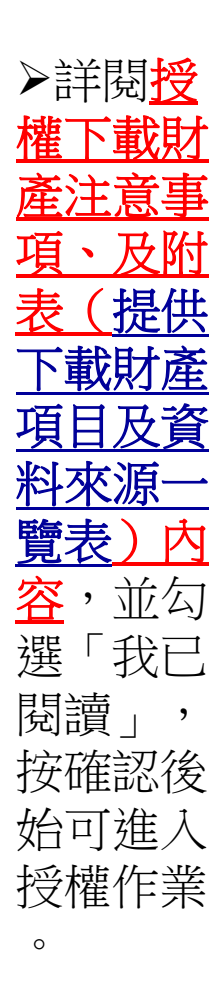

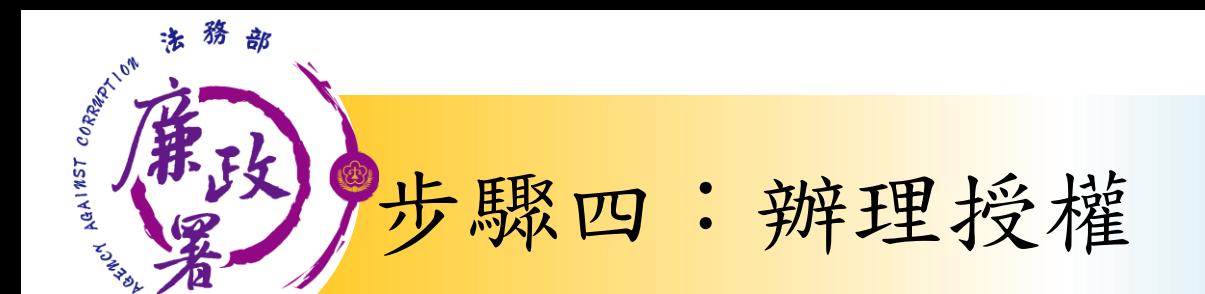

應使用自然人憑證 日 報 人 授權/確認基本資料

• 可採自然人憑證授 **西己偶 權(步驟四-1)或**<br>紙本授權(步驟四-2)

> 僅提供以「身分證統一編號」或「居留證號碼」 進行授權服務

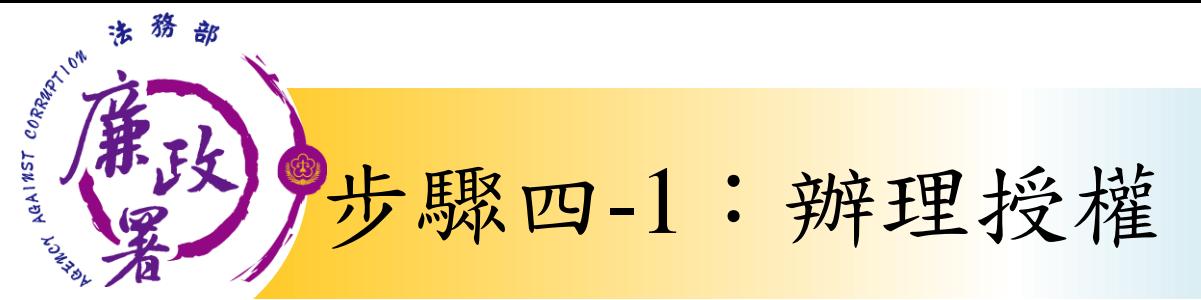

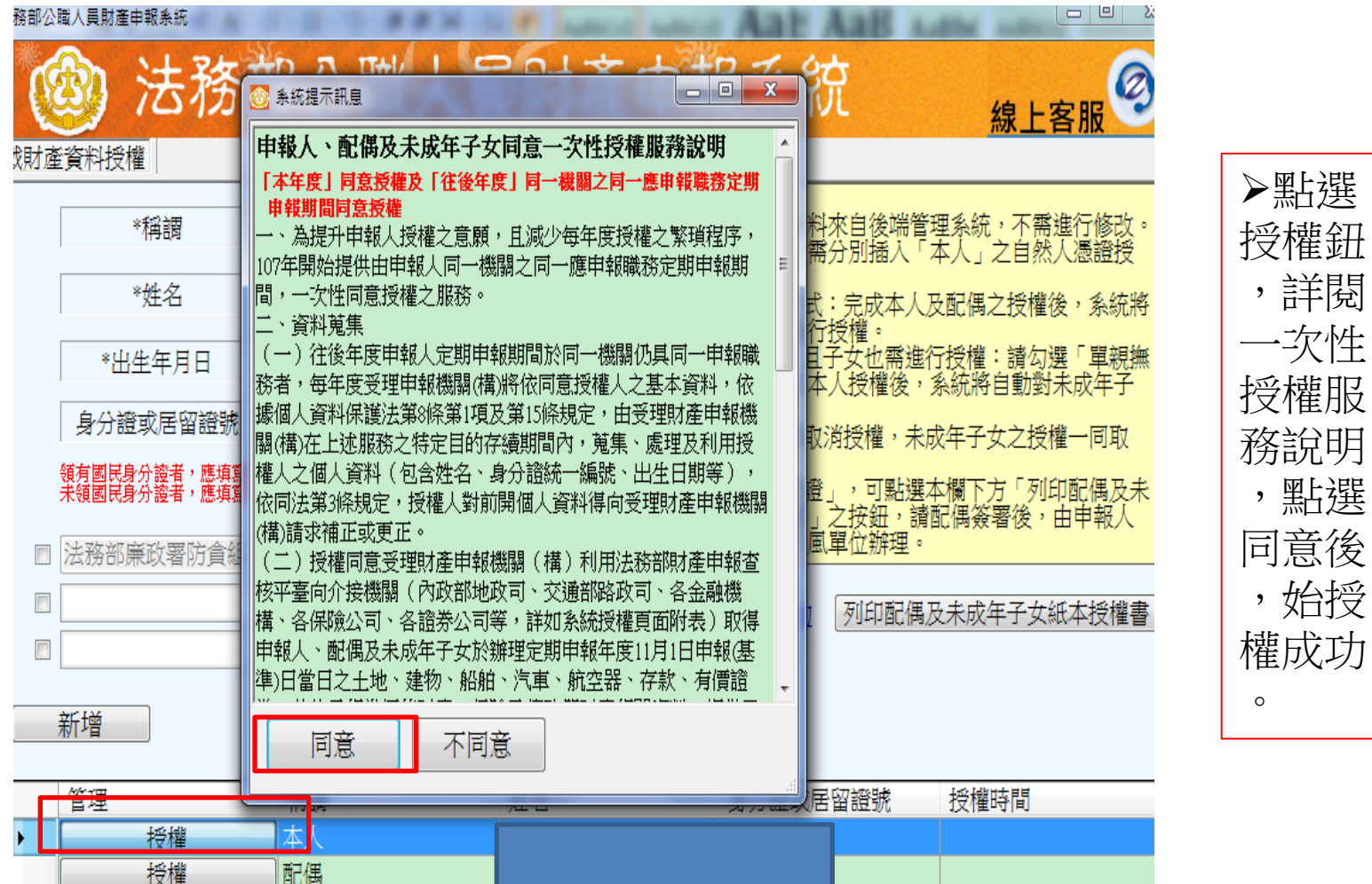

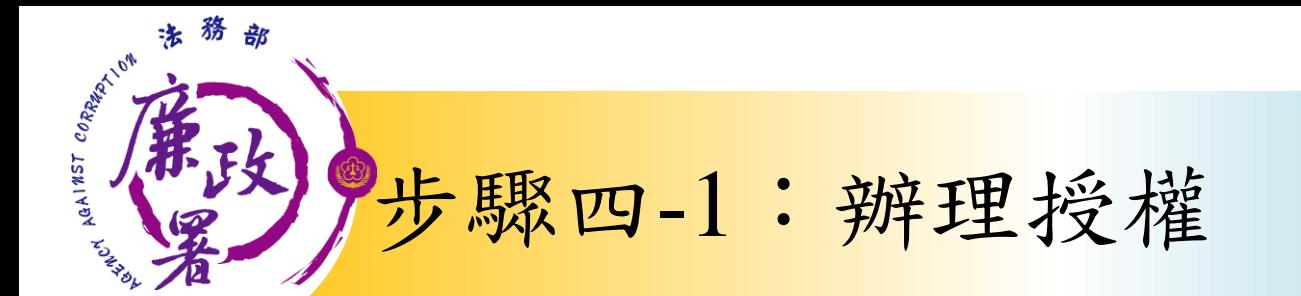

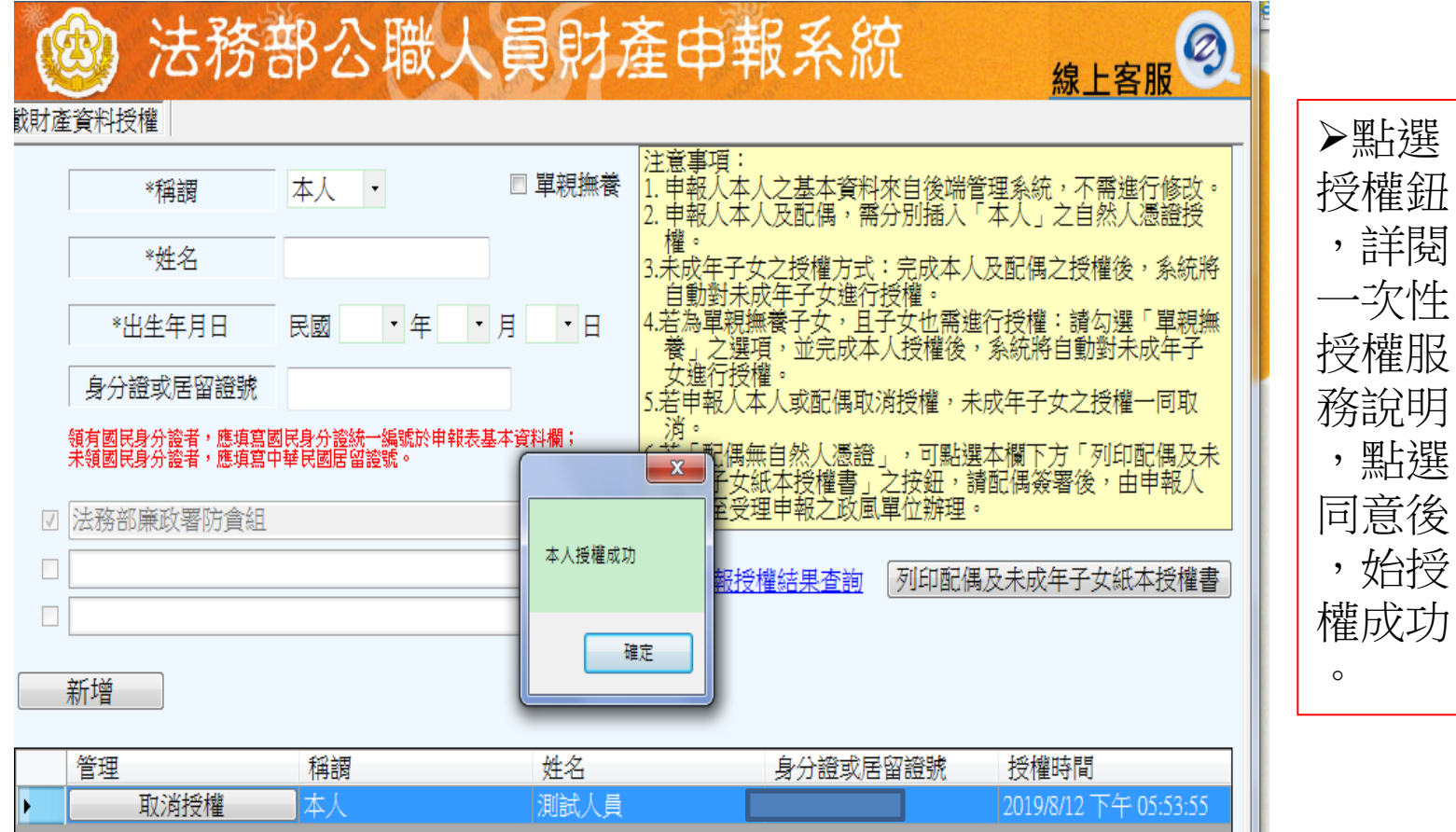

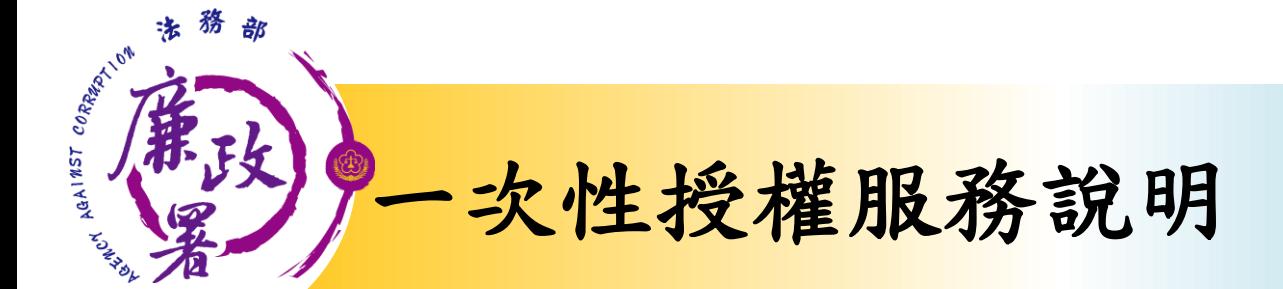

#### 申報人、配偶及未成年子女同意一次性授權服務說明

#### 「本年産」同意投權及「往後年産」同一機關之同一應申報職務定期申報期間同意投權

- 一、為提升申報人授權之意願,且滅少每年度授權之繁瑣程序,107 年開始提供由申 報人同一機關之同一應申報職務定期申報期間∴一次性同意授權之服務。↓
- 二、資料策集4
- (一) 往後年度申報人定期申報期間於同一機關仍具同一申報職務者,每年度受理申 報機關(構)將依同意授權人之基本資料,依據個人資料保護法第8條第1項及 第 15 條規定,由受理財產申報機關(構)在上述服務之特定目的存續期間內, 蒐集、處理及利用授權人之個人資料(包含姓名、身分證統一編號、出生日期 等),依同法第 3 條規定, 授權人對前開個人資料得向受理財產申報機關(構) 請求補正或更正。+
- (二)授權同意受理財產申報機關(構)利用法務部財產申報查核平臺向企接機關(內 政部地政司、交通部路政司、各金融機構、各保險公司、各證券公司等,詳如 系統授權頁面附表)取得申報人、配偶及未成年子女於避理定期申報年度 11 月1日申報(基準)日當日之土地、遂物、船舶、汽車、航空器、存款、有價證 券、其他具相當價值財產、保險及債務等財產相關資料,提供予申報人參考 \*\*
- (三) 受理财產申報機關 (構) 係基於「服務」之立場辦理授權事項, 授權人若有無 法遗逼查核平臺取得之財產相關資料(例如: 企接機關因故無法提供財產相關 資料、尚未與平臺完成企接之機關所持有之財產相關資料,及現金、珠寶、古 董丶字盡等其他具有相當價值之財產丶國外財產等),仍應善盡盡詢丶溝通及 檢查義務,確認申報資料正確無訛後,始得導載於公職人員財產申報表上,以 符合公職人員財產申報法之規定。↓
- 三、授權範圍⊬
- (一) 本服務之投權範圍將依同意授權之申報人本人、配偶及未成年子女為對象。+
- (二)若以後年度上關申報人、配偶及未成年子女基本資料有變更,申報人應以書面 主動通知受理財產申報機關(構)並配合辦理相關手續。
- 四、授權方式⊬
- (一) 申報人及配偶須分別同意辦理授權,如申報人不同意授權,則不另提供有關配 偶及未成年子女授榷服務;配偶不同意授榷;则不另提供未成年子女授榷服務; 如屬申報人單親撫養,則申報人同意授權後,得提供未成年子女授權服務。+'
- (二)若以後年度申報人或配偶不同意授權服務者,申報人或配偶應於該年度授權期 間截止前 (约10月5日) 以書面主動告知受理財產申報機關(構) 以後年度 申報人不同意授權服務者,亦不提供配偶及未成年子女之授權服務;申報人之 配偶不同意授權者,申報人應主動告知,以符合相關法律義務。↓ 五、授權後查調財產期間如因職務暴動熟悉讓申報機關(構)變動時,同意由新受理申
- 報機構提供查調財產資料。√

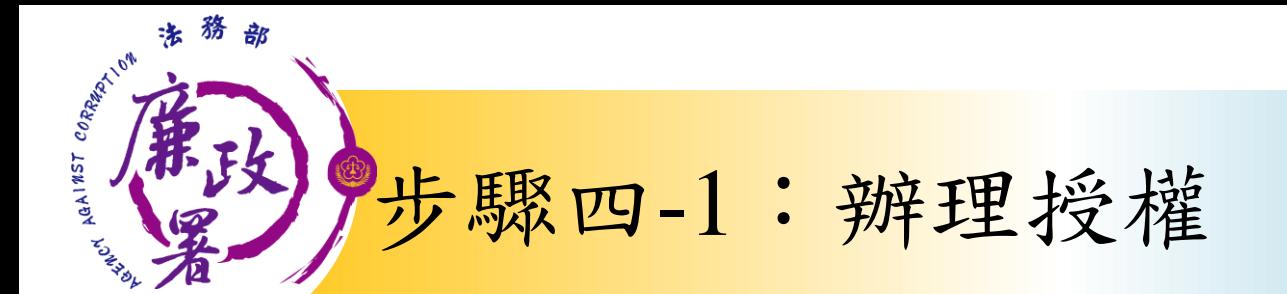

### 情形1:申報人及配偶均使用自然人憑證授權(未成年 子女自動同步授權) – 中報人本人及配偶「均使

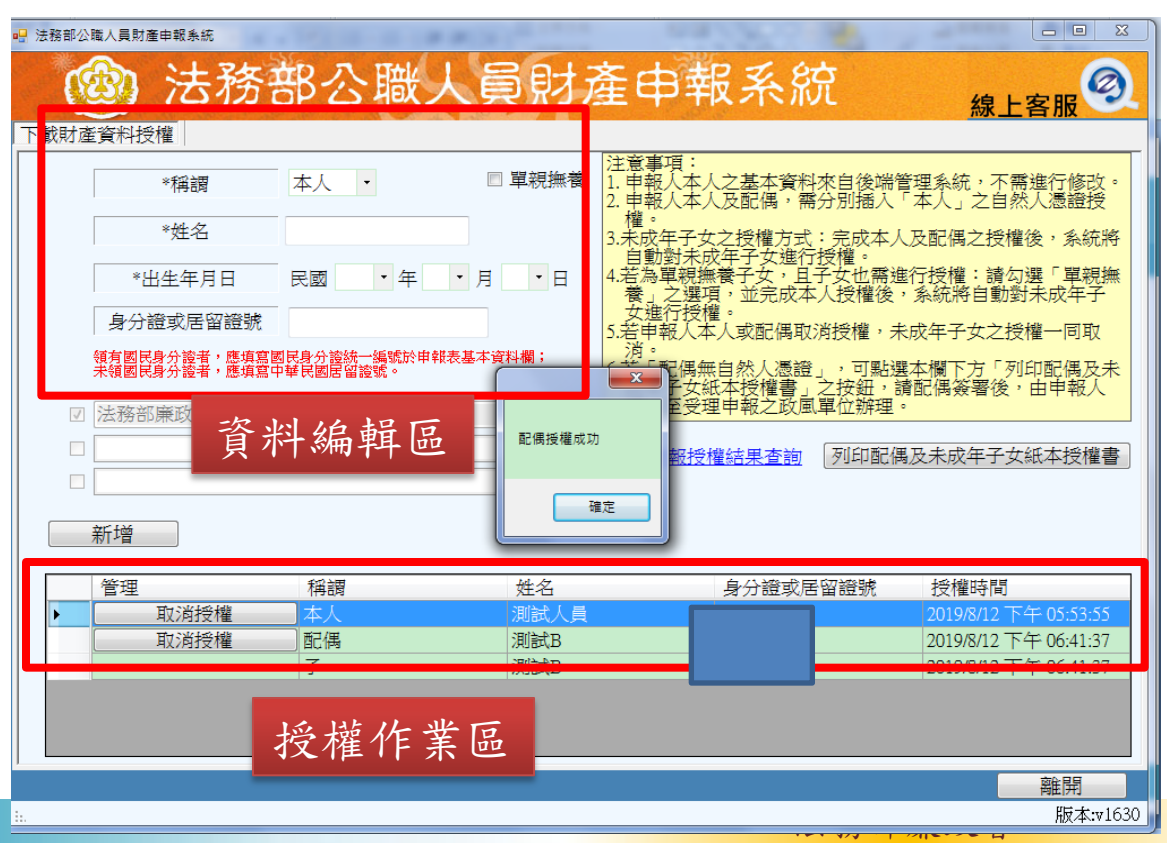

用自然人憑證」辦理線上 授權,操作方式如下: 1.第一次進入頁面,下方 名單預設帶出本人資料, 請確認基本資料無誤。 2.須自行編輯配偶及未成 年子女資料,每筆資料編 輯完成後須按新增,亦有 修改、刪除按鈕供自行更 修。 3.並勾選此致機關(授權 時之受理申報機關),並 開始進行授權作業。

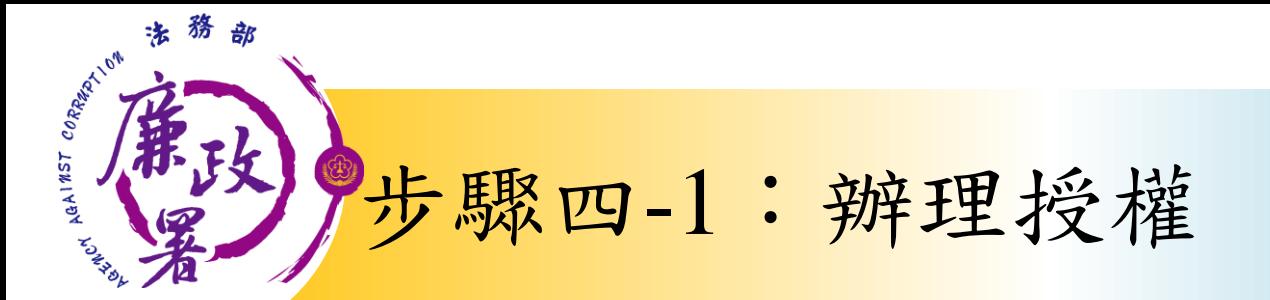

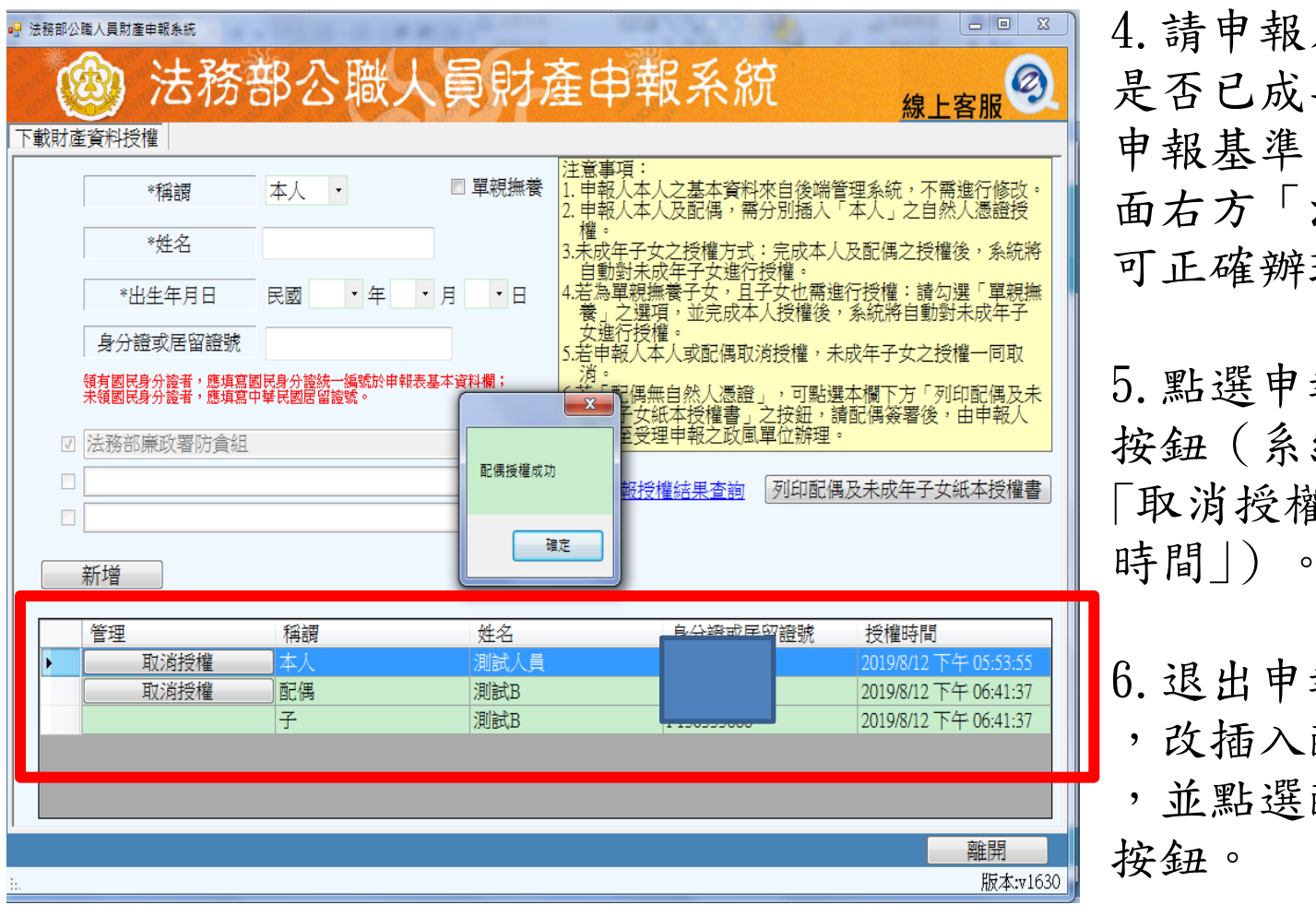

4.請申報人務必確認子女 是否已成年(以11月1日為 申報基準日),及詳閱畫 面右方「注意事項」,即 可正確辦理授權。

5.點選申報人本人「授權」 按鈕(系統即變更文字為 「取消授權」;且顯示「授權

6.退出申報人自然人憑證 ,改插入配偶自然人憑證 ,並點選配偶之「授權」

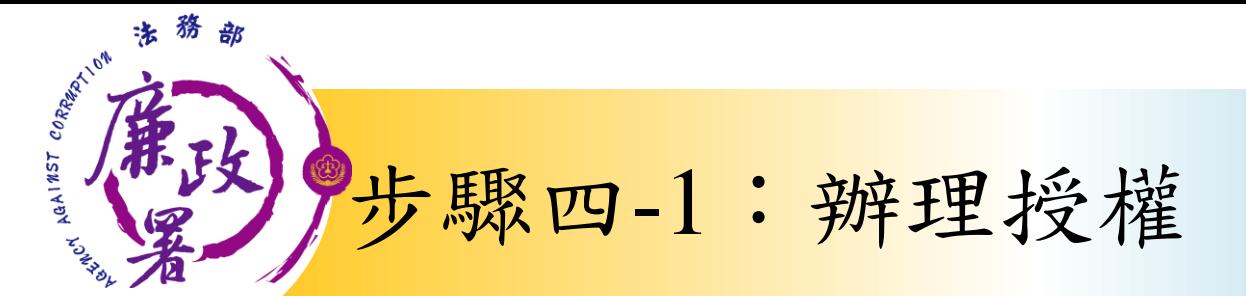

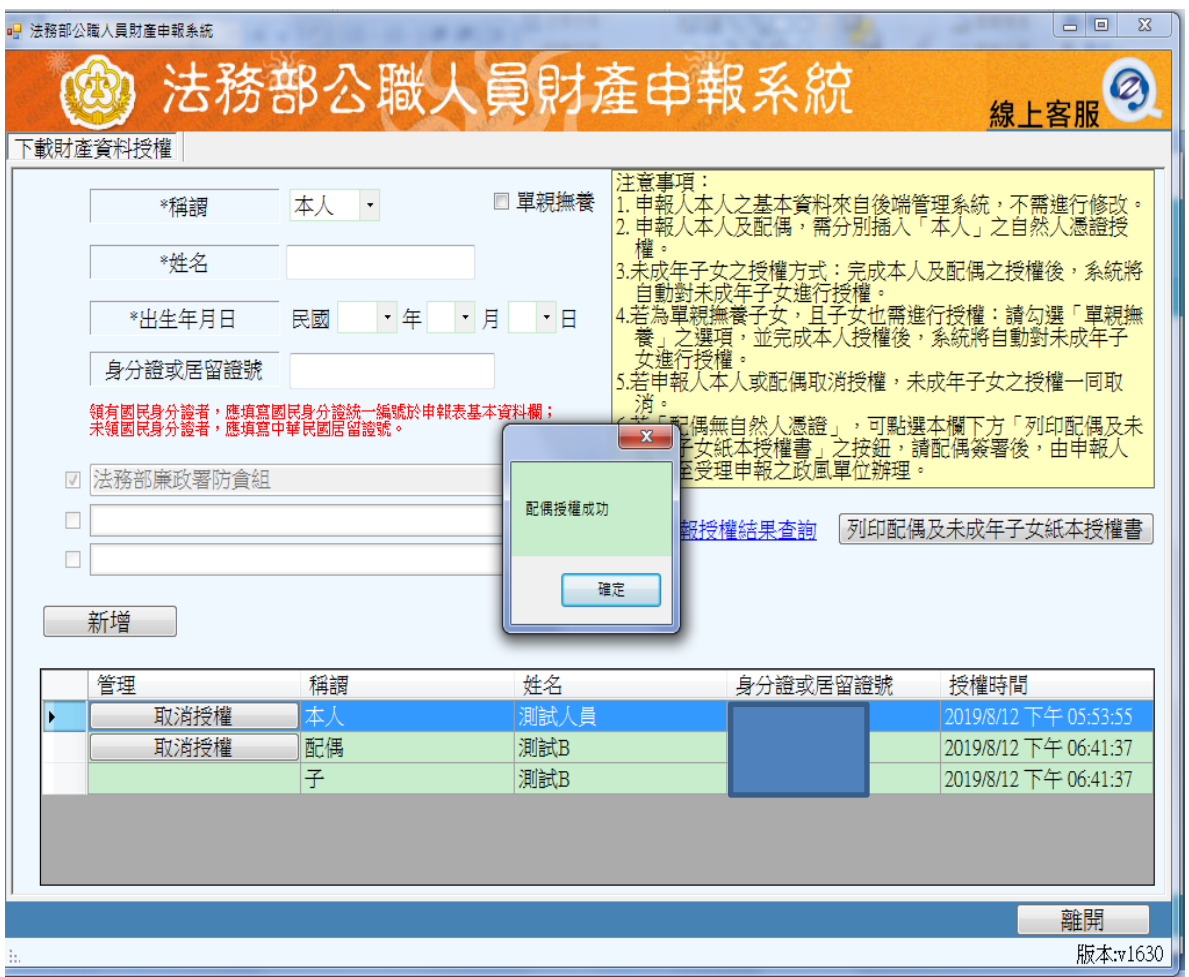

7.雙方授權後,未 成年子女同步授權  $\circ$ 8.申報人及配偶各 別授權後,系統將 分別寄送授權成功 確認郵件。

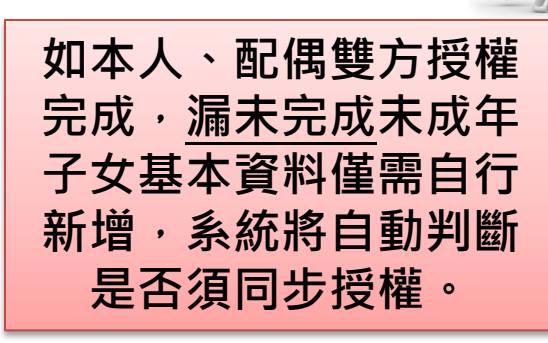

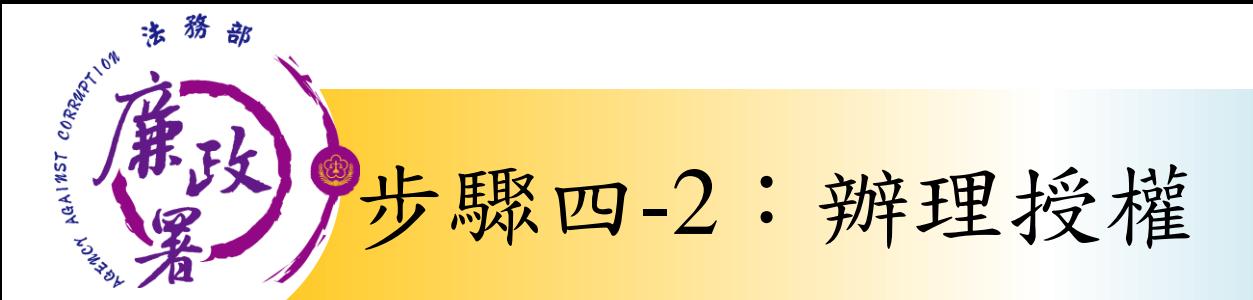

### 情形2:申報人配偶不使用自然人憑證授權而採用紙本授權

法務部廉政署

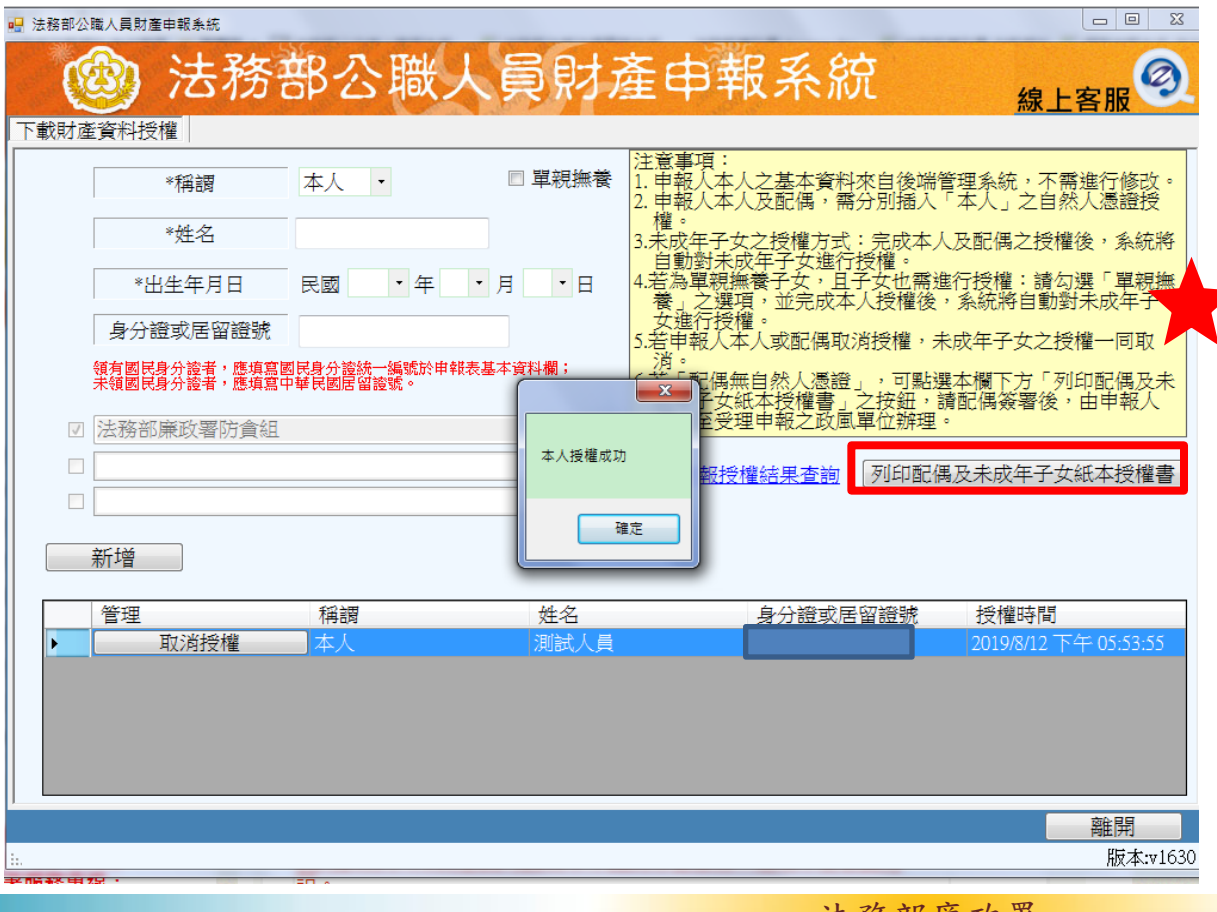

1.同步驟四-1之1. 2.同步驟四-1之3. 3.如申報人配偶採紙 本授權,請申報人列 印授權書後,再於授 權書之WORD檔內編輯 完成配偶及未成年子 女基本資料。

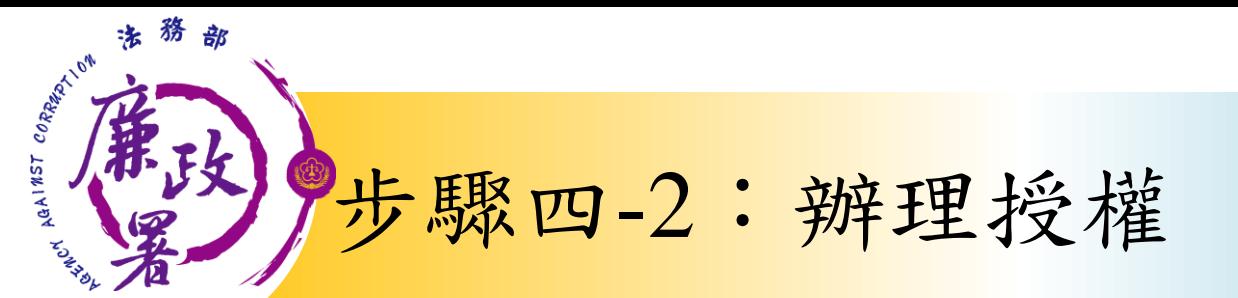

#### 申報人之配偶及未成年子女纸本授權書。

- From 体验程数 841 .

#### ※申報人、配偶及未成年子女基本資料表

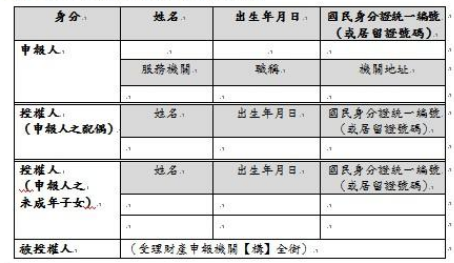

一、為提升申報人授權之意願,且減少每年度授權之繁瑣程序,自107年起提供 由申報人同一機關之同一應申報職務定期申報期間,一次性同意授權之服  $76 - 1$ 

- 二、資料蒐集+
- (一)往後年度申報人定期申報期間於同一機關仍具同一申報職務者,每年度受 理申報機關(機)將依基本資料表,依據個人資料保護法第8條第1項及第 15條規定,由受理財產申報機關(構)在上述服務之將定目的存續期間內, 荒集、處理及利用授權人之個人資料(包含姓名、身分證統一編號、出生 日期等),依同法第3條規定,授權人對前開個人資料得向受理財產申報 機關(機)請求補正或更正 • 4
- (二)授權同意受理財產申報機關(機)利用法務部財產申報查核平臺向介接機 開(内政部地政司、交通部路政司、各金融機構、各保險公司、各證券公 司等,詳如系統授權頁面附表)取得申報人、配偶及未成年子女於辦理定 期申報年度11月1日申報(基準)日営日之土地、建物、船舶、汽車、航 空器、存款、有價證券、其他具相當價值財產、保險及債務等財產相關資 料,提供予申報人參考 · 4

(三) 受理財產申報機關 (構) 係基於「服務」之立場辦理授權事項,授權人若 有無法透過查核平臺取得之財產相關資料(例如: 企接機關因故無法提供

F109 (416) 78:20 P.T. 財產相關資料、尚未與平臺完成介接之機關所持有之財產相關資料,及現 金、珠寶、古董、字畫穿其他具有相當價值之財產、國外財產等),仍應 善盡查詢、溝通及檢查義務,確認申報資料正確無能後,始得確載於公職 人員財產申報表上,以符合公職人員財產申報法之規定 · + 三、授權範圍ャ

#### (一)本服務之授權範圍將依基本資料表之申報人本人、配偶及未成年子女為對 象 - 4

#### (二)若以後年度上開申報人、配偶及未成年子女基本資料表有變更,申報人應 以書面主動通知受理財產申報機關(機)並配合辦理相關手續。

四、授權方式+

- (一) 申報人及配偶須分別同意辦理授權, 如申報人不同意授權, 則不另提供有 關配偶及未成年子女授權服務;配偶不同意授權,則否另提供未成年子女 授權服務;如屬申報人單親撫養,則申報人同意授權後,得提供未成年子 →投影服務 →
- (二)若以後年度申報人或配偶不同意授權服務者,申報人或配偶應於該年度授 權期間截止前 (约10月5日) 以書面主動告知受理財產申報機關(構)· 以後年度申報人不同意授權服務者,亦不提供配偶及未成年子女之授權服 務;申報人之配偶不同意授權者,申報人應主動告知,以符合相關法律義 78 - 4
- 五、授權後查調財產期間如因職務異動致愛讓申報機關(構)變動時,同意由新受 理申報機構提供查調財產資料 · 4

#### 兹證明上列授權書事項確經授權人之同意並親自簽名或蓋章,屬實無能

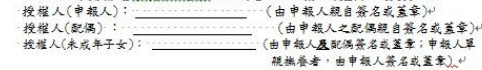

北致世

#### 被授權人:(受理財產申報機關【構】全街)+

中華民國 109年……月……日4

本人及配偶應於紙本授權書正本親自簽 名蓋章,送交受理申報政風機構登打配 偶及未成年子女基本資料。

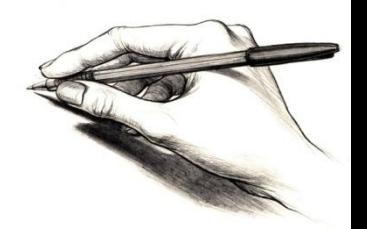

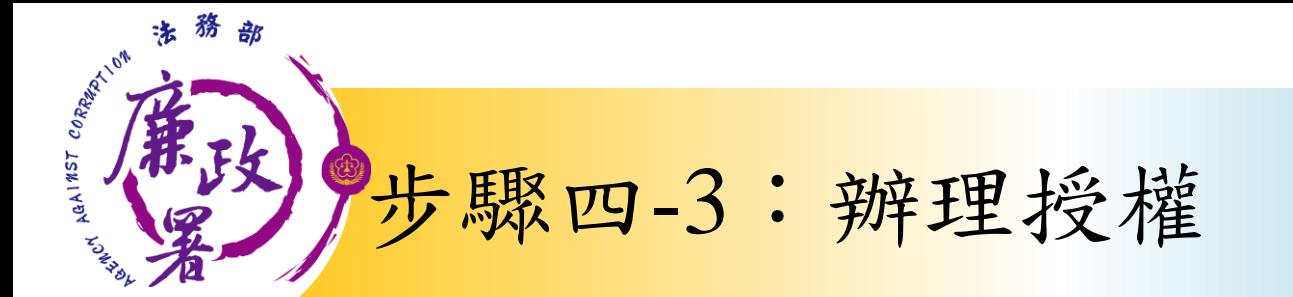

### 情形3:單親撫養(未成年子女自動同步授權)

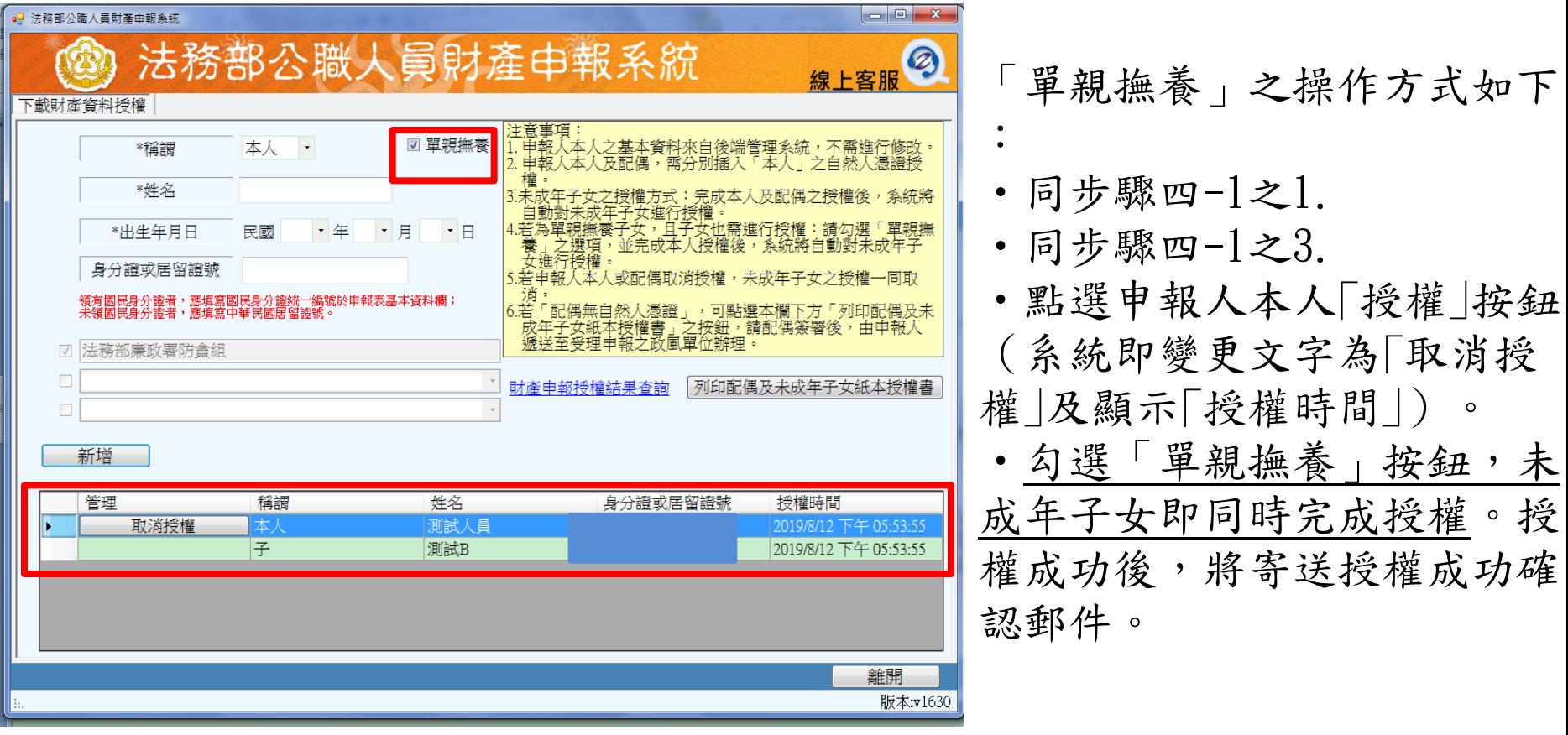

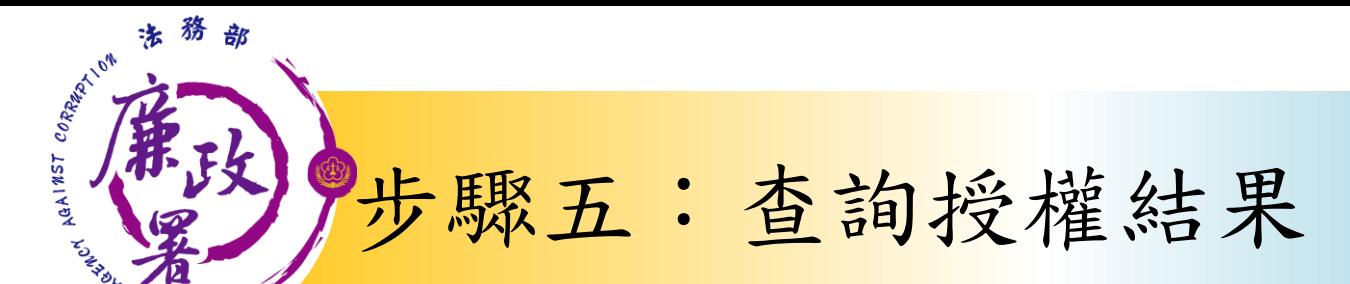

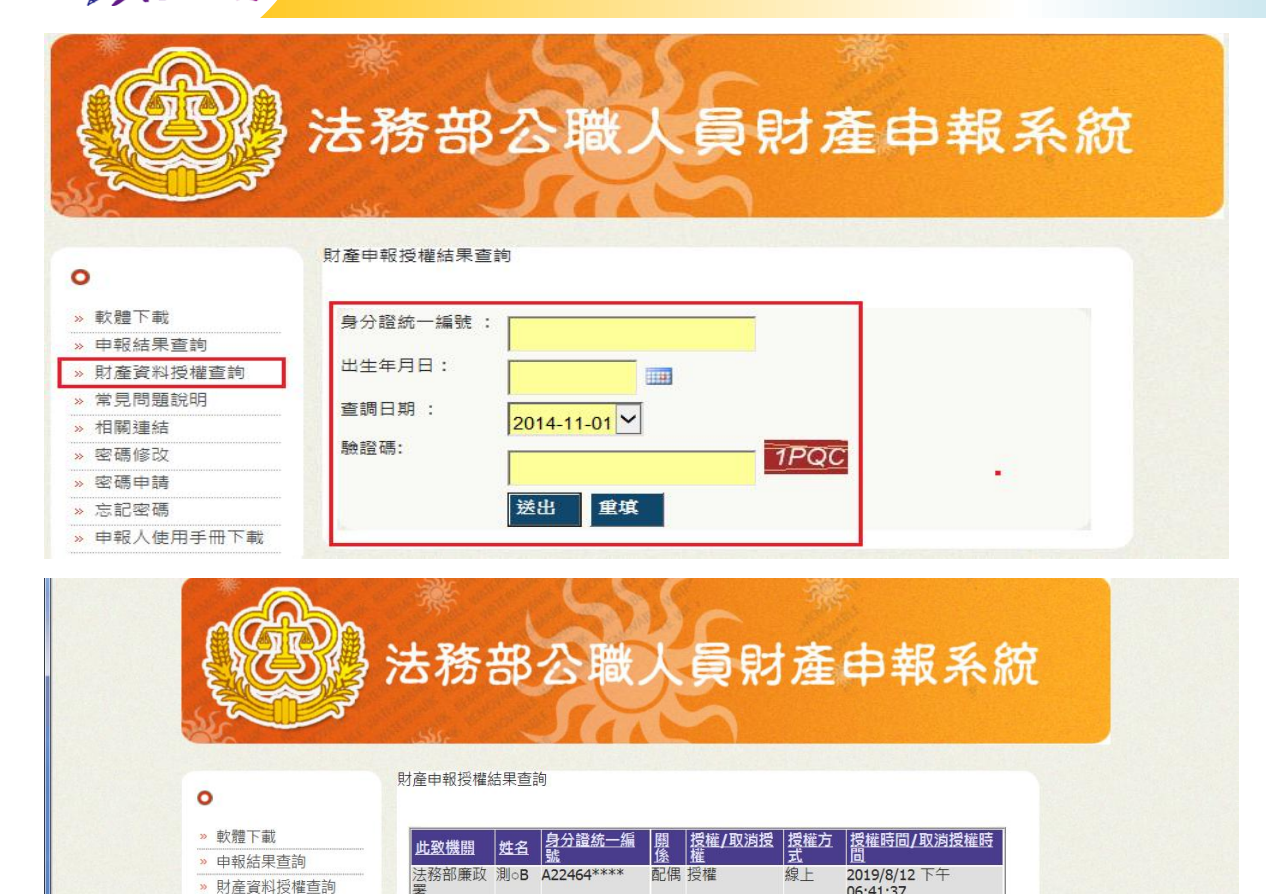

授權

子 取消授權

本人 授權

子 授權

法務部廉政 測oB F13033\*\*\*\*

法務部廉政 測oB F13033\*\*\*\*

法務部廉政 測oo F12471\*\*\*\*

法務部廉政 測oB F13033\*\*\*\*

» 常見問題說明

相關連結

密碼修改

» 密碼申請

忘記密碼

» 申報人使用手冊下載

授權完成後,可於 財產網路申報系統 [https://pdis.moj.](https://pdis.moj.gov.tw/) [gov.tw](https://pdis.moj.gov.tw/) 「財產資料授權查 詢」專區輸入身分 證統一編號、出生 月日、驗證碼等資 料,即可查詢授權 結果。

法務部廉政署

06:41:37

06:41:37

 $06:40:25$ 

05:53:55

2019/8/12 下午

2019/8/12 下午

2019/8/12 下午

2019/8/12 下午 05:53:55

線上

線 ⊢

線上

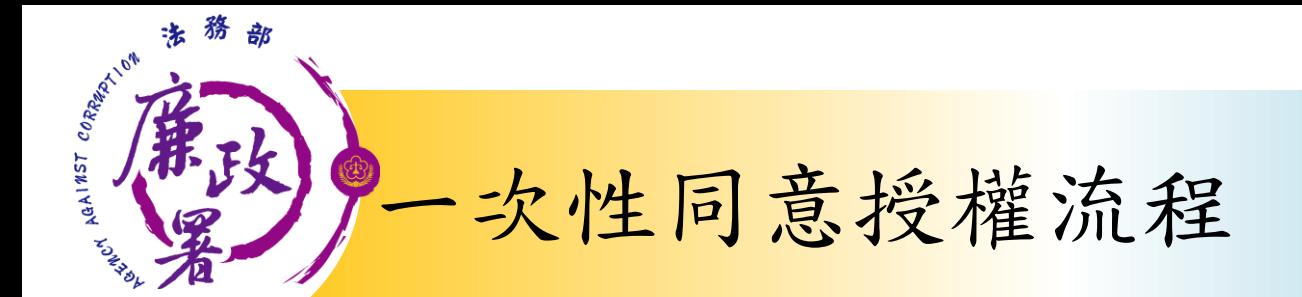

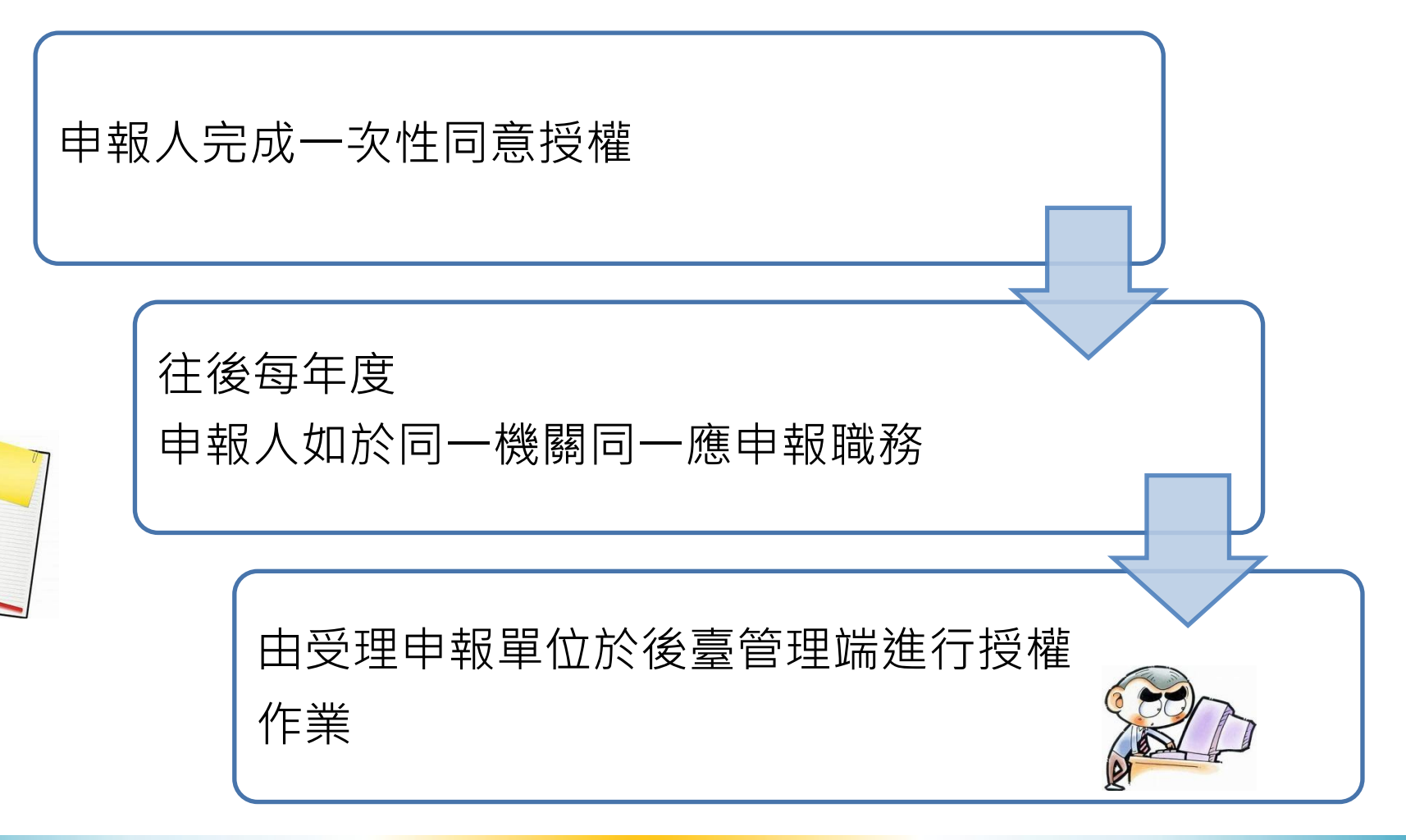

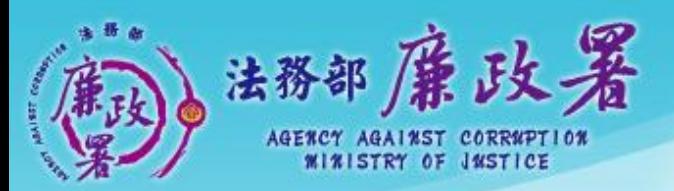

乾淨政府 誠信社會 透明台灣 應潔家園<br>ANA ASSESSMENT WEBSITE

# 下載財產資料作業

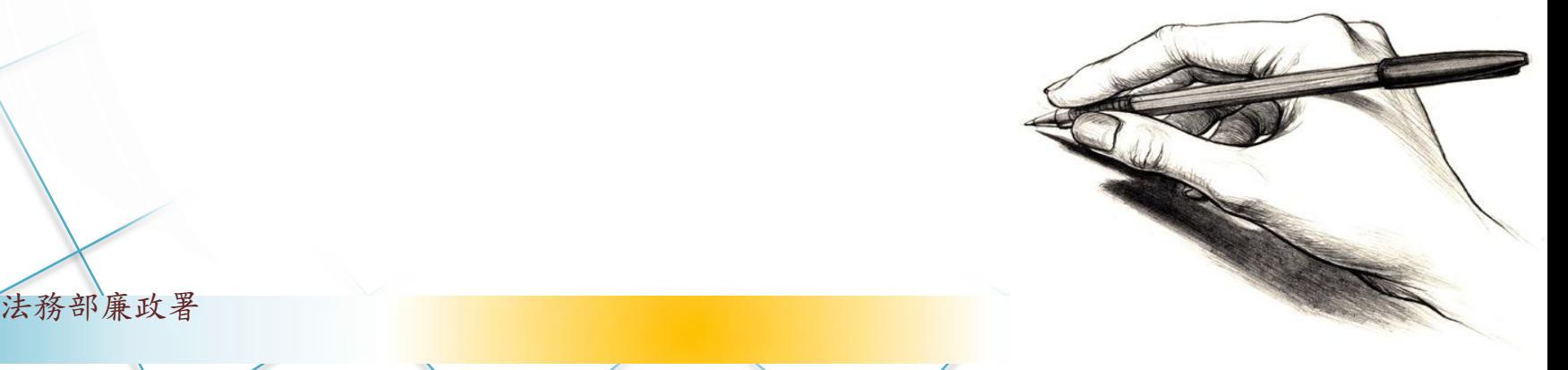

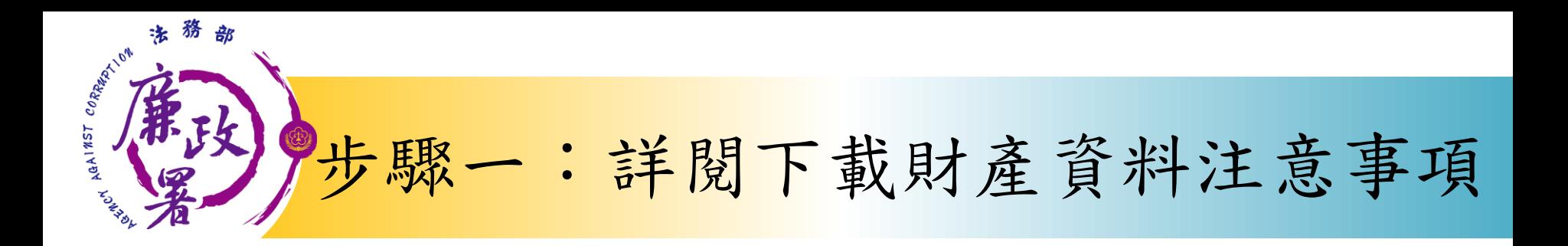

下載財產資料申報期間 :109年12月5日起至12月 31日進入本部公職人員 財產申報系統 [https://pdis.moj.gov.](https://pdis.moj.gov.tw/) [tw](https://pdis.moj.gov.tw/)。

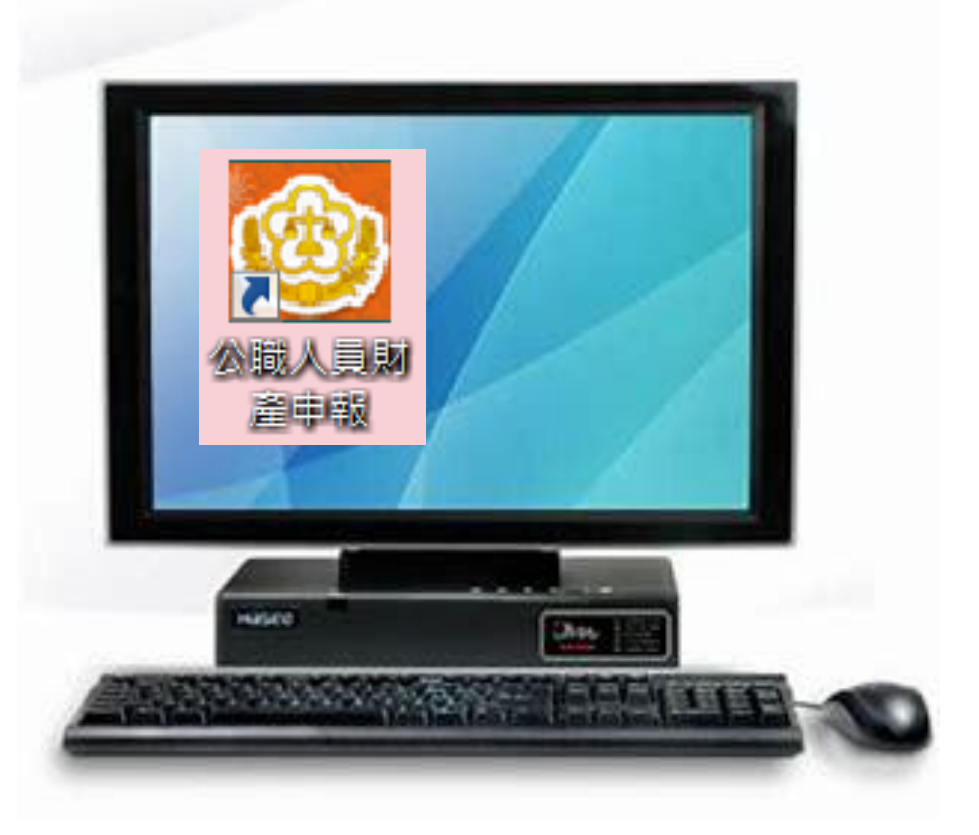

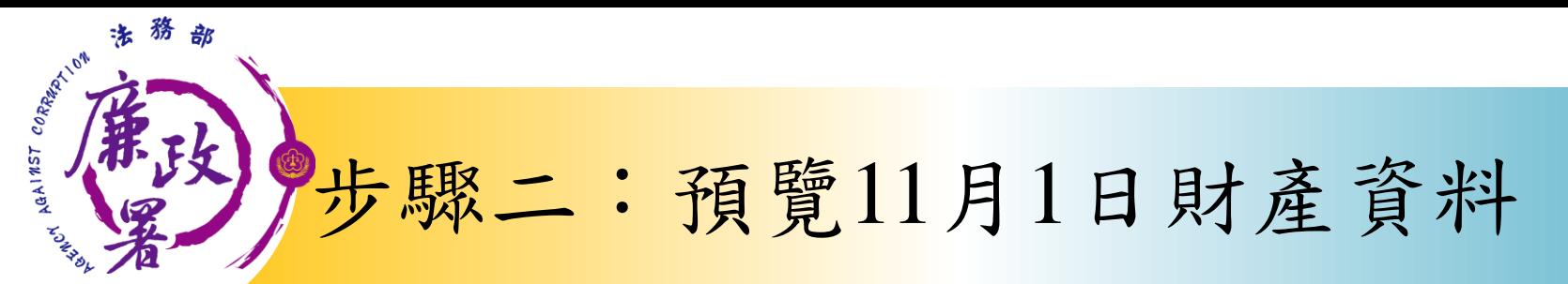

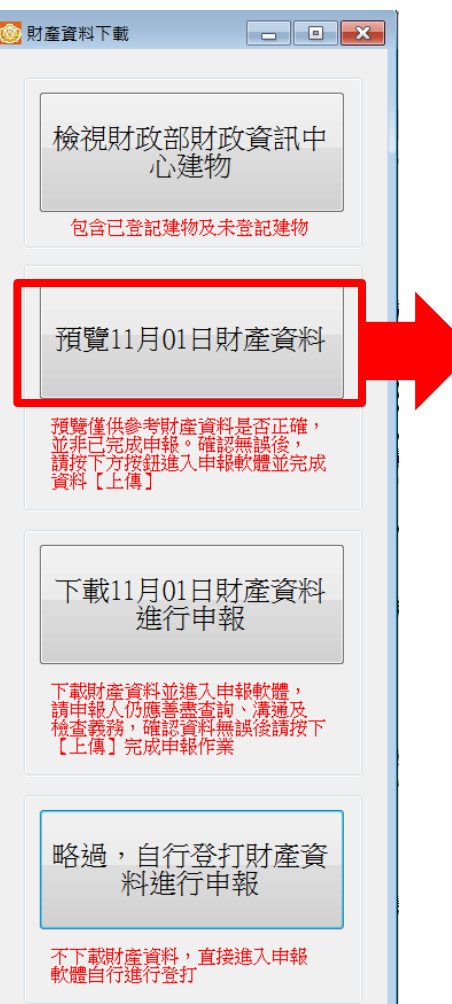

□ 14 4 3 第 4 ▶ N + 0 团 函 团 D3 圆 + 100% 数 下一  $\ddot{\phantom{1}}$ (七)存款 (指新臺幣、外幣之存款) (總金額:新臺幣6,000,000元)

#### 新臺管總額或折合新臺管總額 存放機構 (應般明分支機構) 修修 學別 所有人 外管追録 8120023台新國際商業銀 定期存款 新臺幣  $5.000.00$ test 行数南分行 1060025台北市第九信用<br>人法社団社会社 新臺幣 test  $1.000.000$ 合作社興隆分社 编审报鉴数: 2筆

★「存款」包括支票存款、活期存款、定期存款、储蓄存款、量息存款、综合存款、可維護定期存單等金融事業支管機關 (機) 信定之各種存款及由公司 確定用途之信託資金,包括新台幣、外幣 (匯) 存款在內。 ★申報人本人、記偶及未成年子女名下「各別」之存款總額累計違所台等一百萬元者,即應台申報人追董申報,

★外勢(匯)須折合新臺幣時,均以申報日之收盤置率為計算標準。

(八)有價證券 (總價額:新臺幣150,000元)

★申報人本人、配偶及未成年子女名下「各別」之各類有價證券總額累計達新臺幣一百萬元者,即應由申報人逐筆申報。

1. 股票 (總價額:新臺幣150,000元)

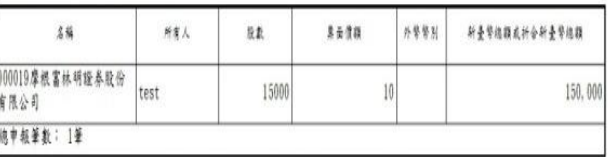

★上市 (種) 股票、興権股票、其他未上市 (権) 股票及下市 (種) 股票,均應申報,並以票面價額計算。

2. 債券 (總價額;新臺幣0元)

**Heart** 

可先針對將下載之資 料進行預覽,俾確無 誤後,再按下方「下 載11月1日財產資料 進行申報」鈕進入申 報軟體。

# 步驟三: 下載11月1日財產資料進行申報

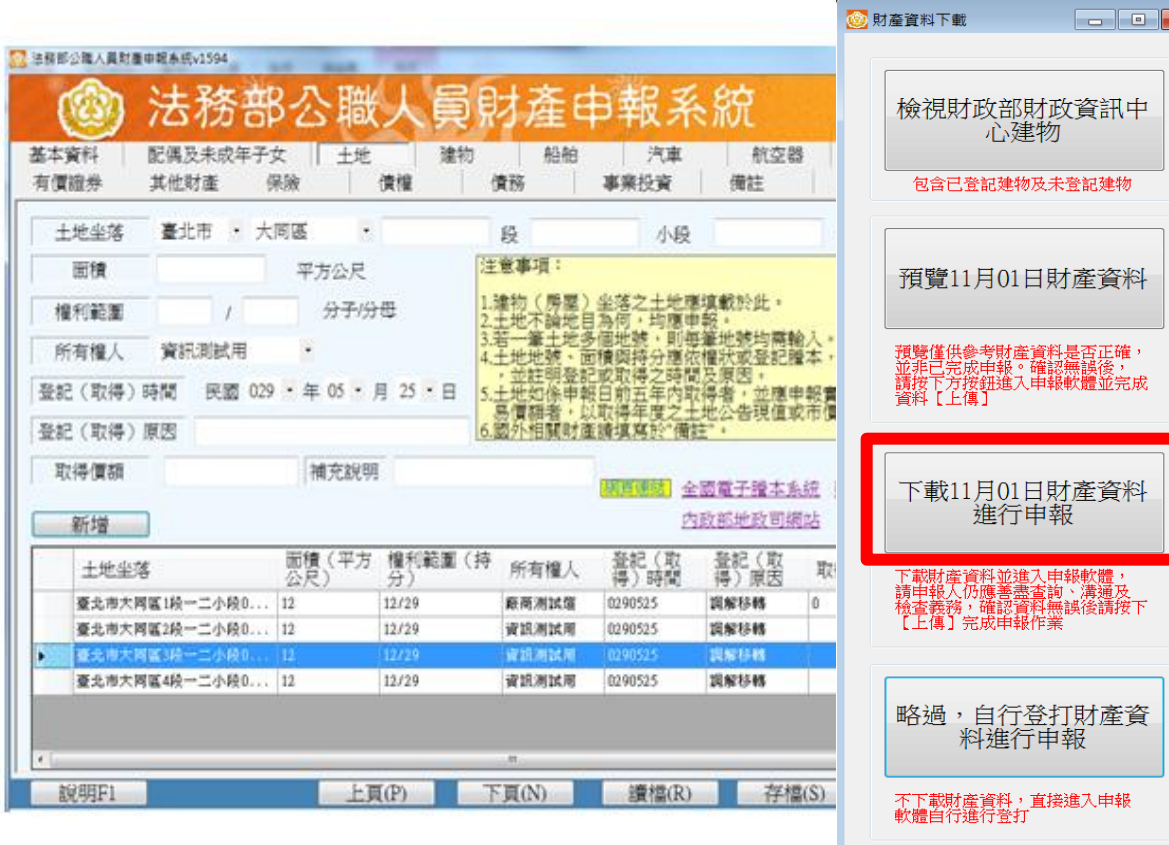

**ARCY AGAINST C.** 

1.按「下載11月1日財產資 料進行申報」鈕進入申報 軟體,並以11月1日為申報 基準日進行申報,不可更 動申報基準日,因申報人 及其配偶為辦理109年公職 人員財產申報定期申報事 宜,授權同意政風機構透 過法務部公職人員財產申 報系統,提供申報人之財 產資料,係以11月1日為申 報基準日之財產資料。 2.請自行登載財產申報系 統未(無法)提供之11月1 日財產資料後,上傳完成 申報。

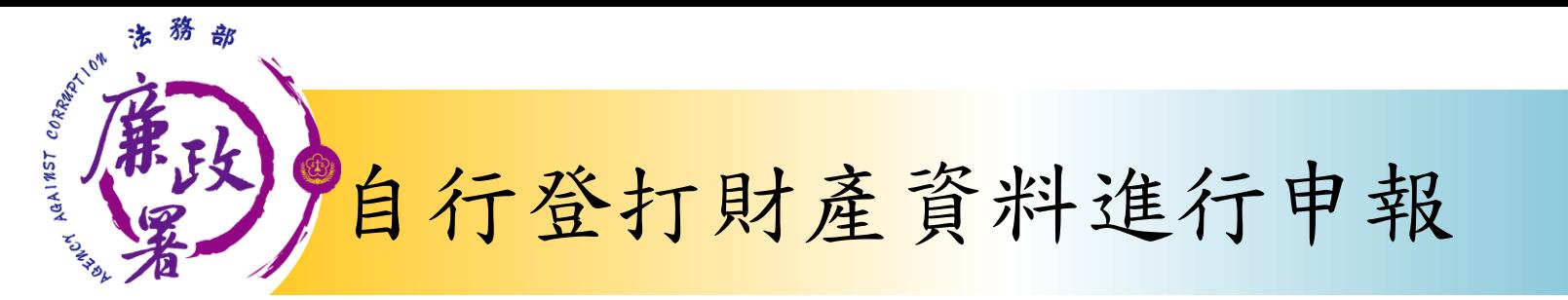

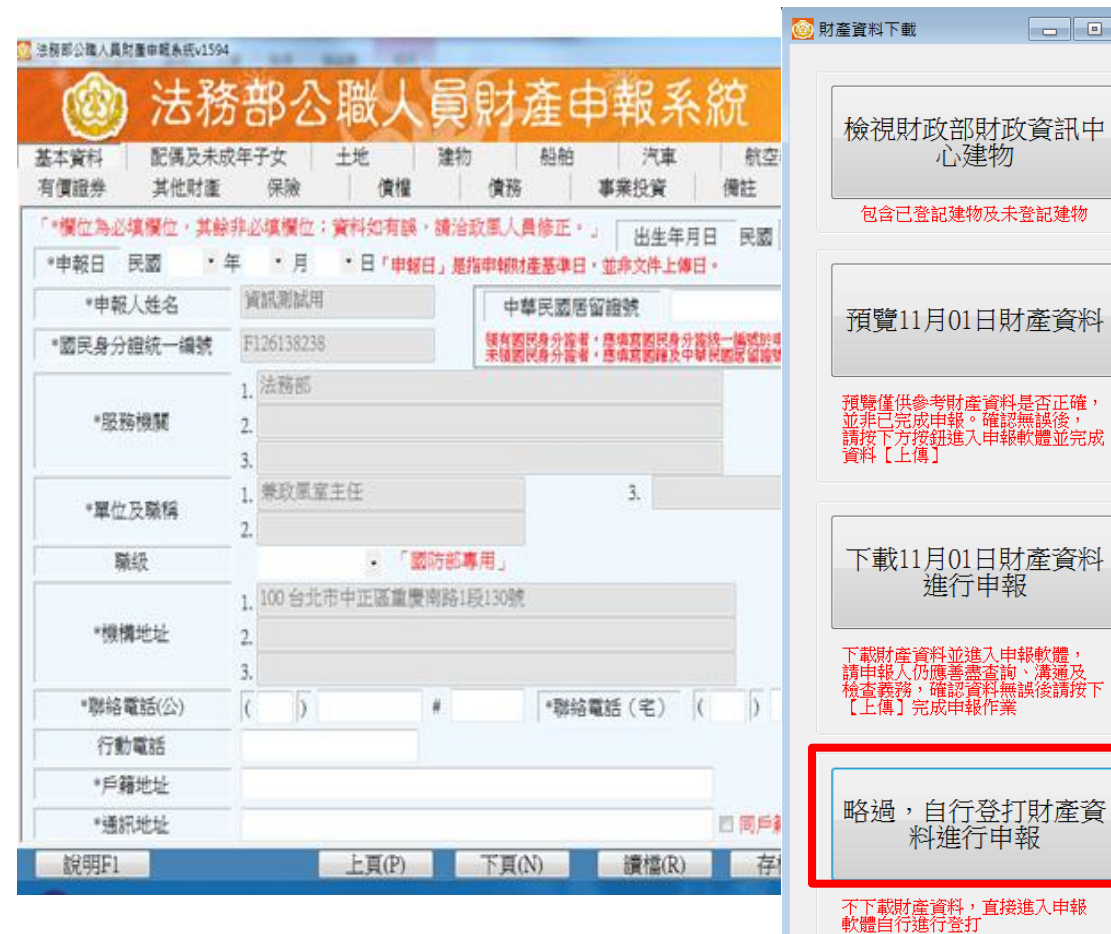

若選擇按鈕「略過,自 行登打財產資料進行申 報」,則系統不會帶入 任何財產資料,申報人 須自行登載所有自行查 詢之財產資料。

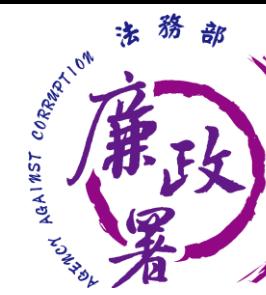

# 檢視財政部財政資訊中心建物資料」

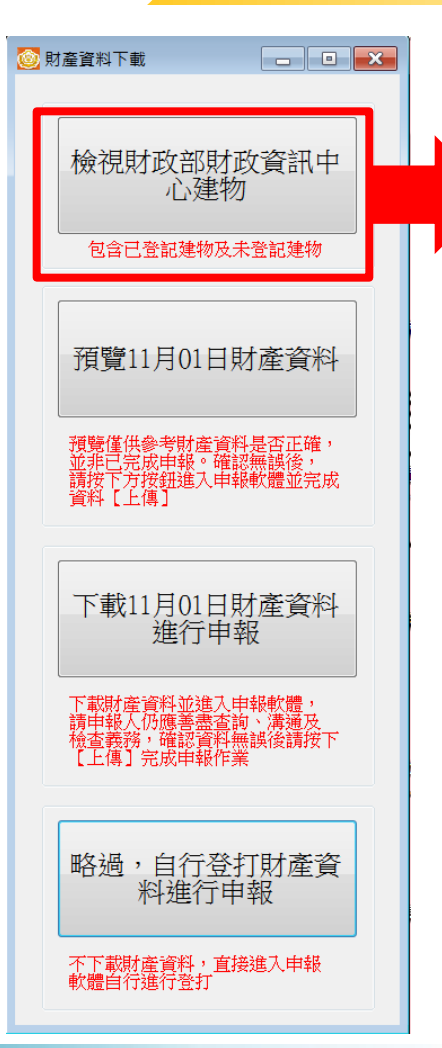

 因現行服務申報人下載之介接財產資料 中,建物資料來源為內政部地政司,尚 無包含未辦保存登記之建物,為提升介 接資料之廣度及授權介接財產資料之服 務品質, 提供前一年度財政部財政資訊 中心建物資料(包含已登記建物及未登記 建物)供申報人參考運用,惟財稅資料屬 歷史資料,可能具時間落差,仍需自行 確認是否屬應申報資料。

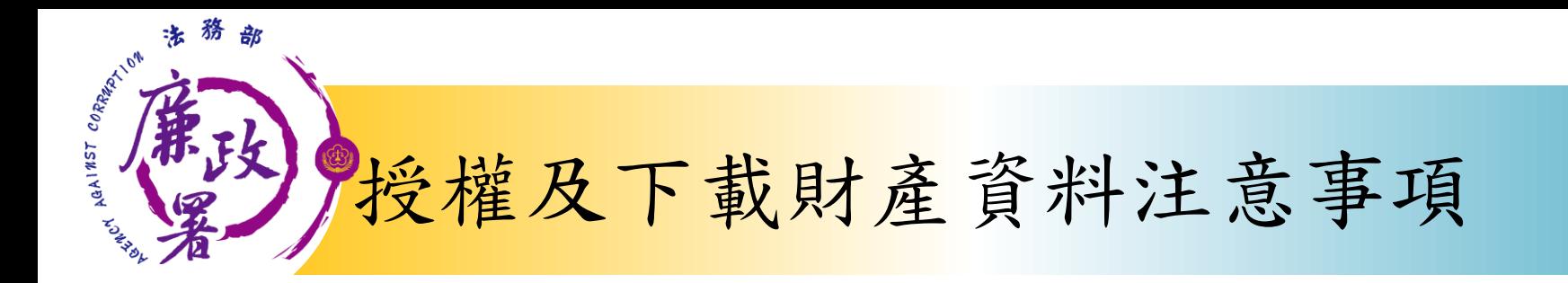

※受查詢機關(構)隨時會有增減,該等機關(構)所能 提供之財產相關資料亦將視其配合狀況及網路申 報軟體限制等因素而有無法提供情事;且政風機 構係基於「服務」之立場辦理授權事項,故申報 人仍應善盡查詢、溝通及檢查義務,確認申報資 料正確無訛後提出申報,始符公職人員財產申報 法之規定。

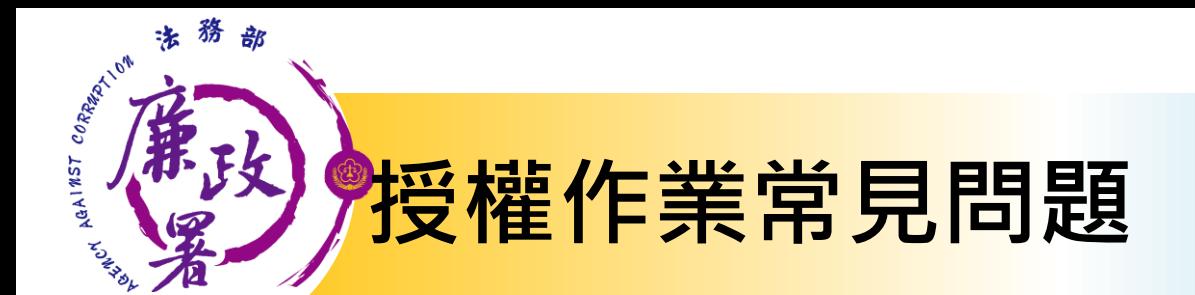

### 申報人是否每年都需授權才可下載財 產資料**?**

申報人同意授權後,之後將由受理申 報單位於後臺管理端逕行授權作業。

配偶申請紙本授權,是否得以傳真方 式遞送至政風室**?**

> 不可,因本授權書需配偶親自簽名同 意後,需以正本提出申請。

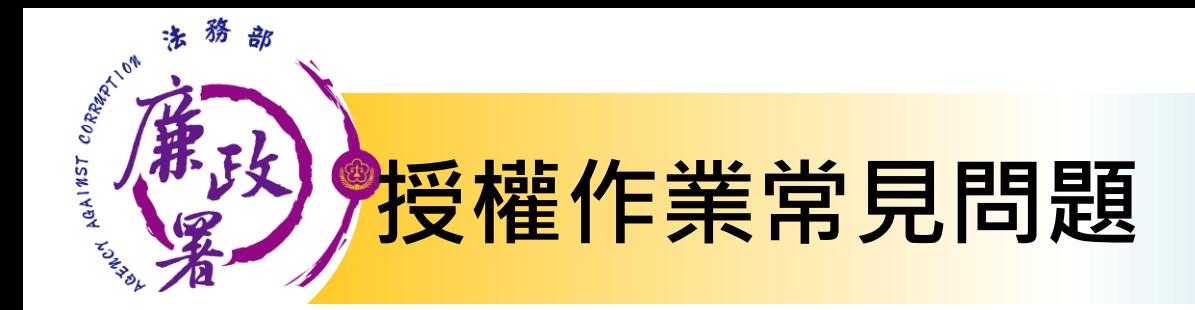

### 如申報人反映已完成授權,但無資料可下載**?**

請各級政風機構協助初步檢視下列事項: 1.後台管理端查詢授權是否如期並確實完 成逐級送審作業。 2.請確認授權人身分證統一編號有無錯漏 情形。 3.如上述情形皆正確完成,請逕向本署駐 點人員反映。

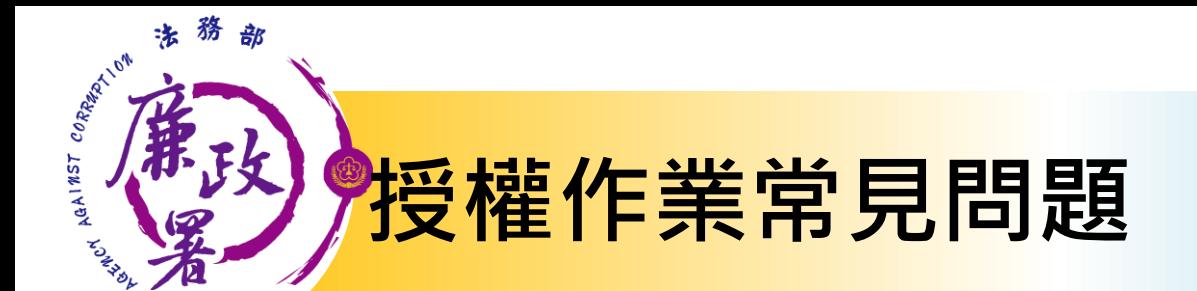

可否提供其他申報類型之申報人辦理 「定期申報授權介接財產作業」?

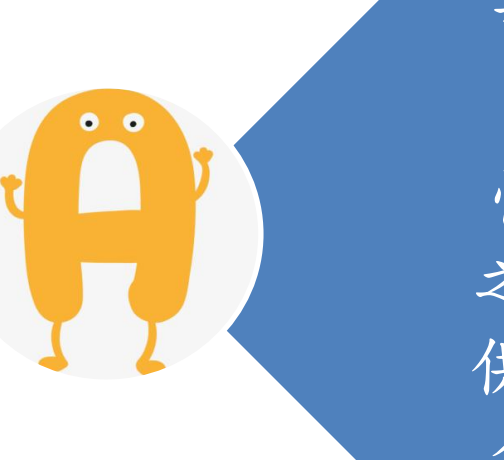

可以,授權系統並未判斷申 報人之應申報身分。 惟務必提醒申報人授權查調 之申報基準日為11月1日、提 供下載時間為12月5日,皆符 合使用需求者才推薦使用。

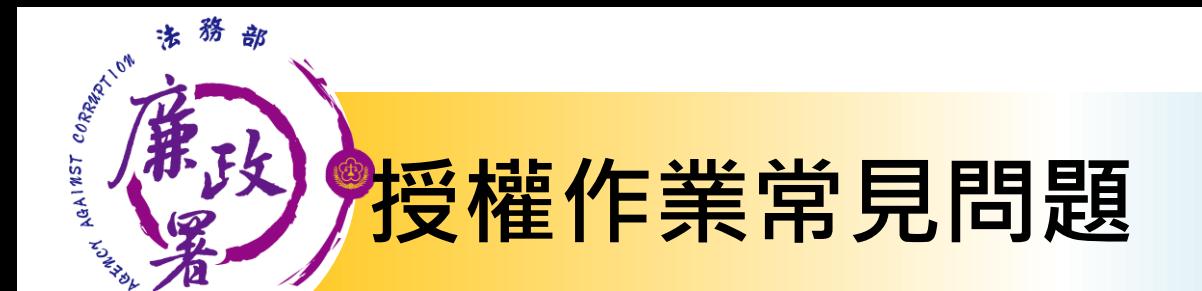

# 下載後可以不要使用本部 所提供的資料嗎?

 $\bullet$ 可以,請逕選 「略過,自行登打 申報資料進行申報」

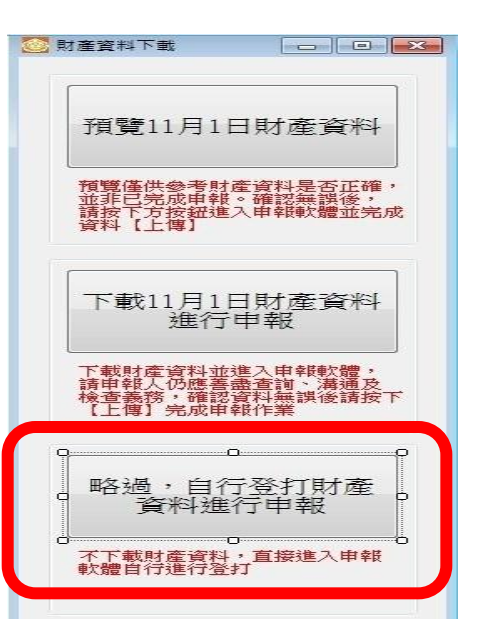

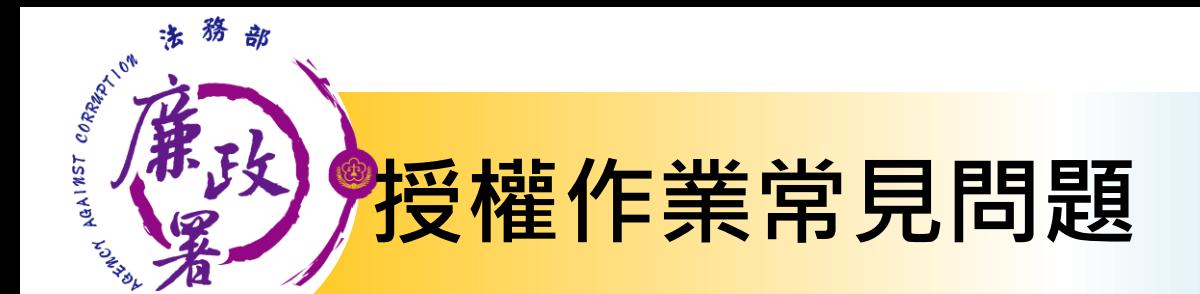

下載後可以更改申報基準日嗎**?**

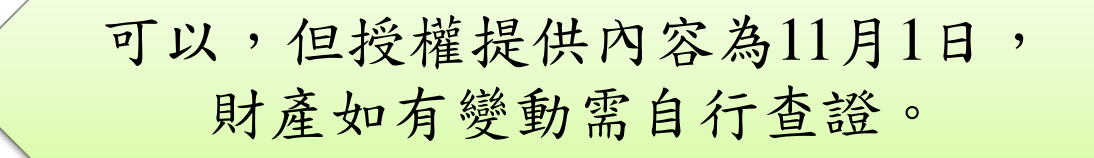

下載後一定要使用網路申報嗎**?**

申報人可以自行選擇申報方式 並未強制。

法務部廉政署

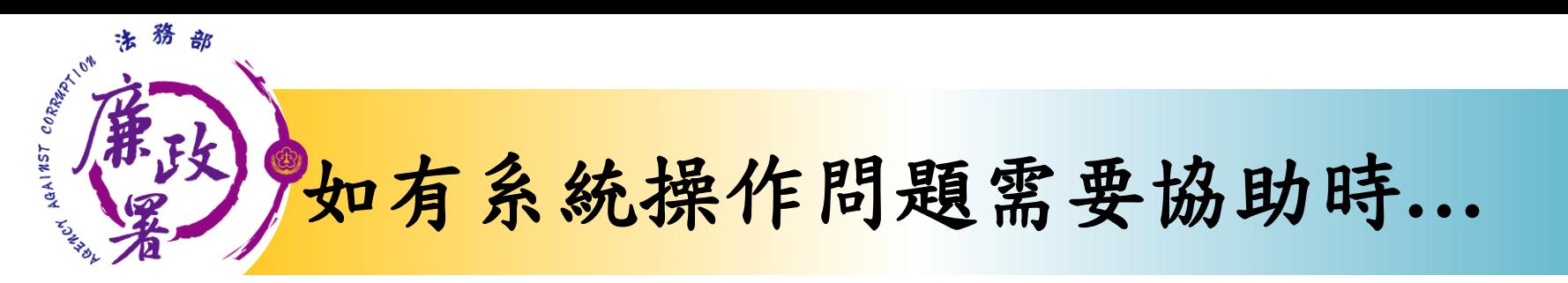

### 財產申報系統客服(關貿) 客服專線:(02)7735-2811 電子信箱: [moj@tradevan.com.tw](mailto:moj@tradevan.com.tw)

## 本署委外人員

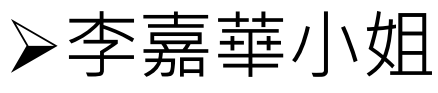

- 電話:02-2314-1000轉2190
- 電子郵件: [aac2190@mail.moj.gov.tw](mailto:aac2190@mail.moj.gov.tw)
- 鍾元禎先生
- 電話:02- 2314-1000轉2191
- 電子郵件: [aac2191@mail.moj.gov.tw](mailto:aac2191@mail.moj.gov.tw)

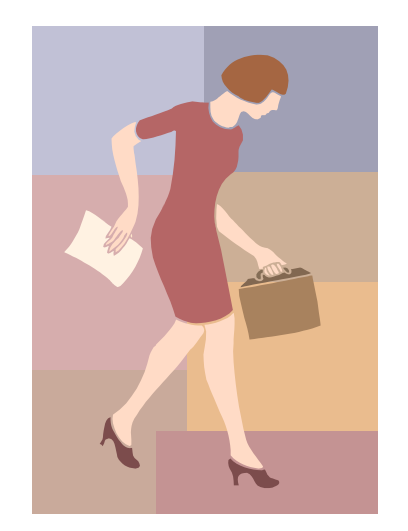